# STRABOSPOT

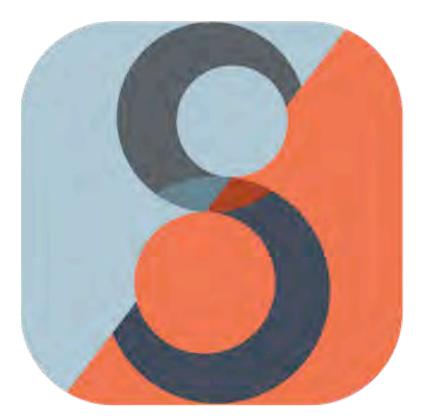

# HELP GUIDE

Version 1.1

Prepared by Carson Rufledt and J. Douglas Walker (University of Kansas) with contributions from the StraboSpot Team

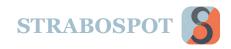

# TABLE OF CONTENTS

| INTRODUCTION                                                    | 1                |
|-----------------------------------------------------------------|------------------|
| DISCLAIMER                                                      | 2                |
| DEFINITIONS                                                     | 3                |
| SYMBOLOGY                                                       | 5                |
| HOW STRABO IS ORGANIZED                                         | 6                |
| STRABO WORKFLOW                                                 | 8                |
| SPOT WORKFLOW                                                   | 9                |
| MAIN MAP                                                        |                  |
| MAIN MENU                                                       |                  |
| ACCOUNT SETTINGS                                                |                  |
| STARTING A PROJECT                                              |                  |
| SPOTS                                                           |                  |
| ATTRIBUTES                                                      |                  |
| MAPS                                                            |                  |
| PROJECT                                                         |                  |
| PROJECT – BACKING UP DATA                                       |                  |
| DATA ENTRY                                                      |                  |
| DATA ENTRY-Point                                                |                  |
| DATA ENTRY-Line                                                 |                  |
| DATA ENTRY-Polygons                                             |                  |
| TABS Error! Bookma                                              | ırk not defined. |
| ORIENTATIONS                                                    |                  |
| 3D STRUCTURES                                                   |                  |
| IMAGES                                                          |                  |
| NESTING                                                         |                  |
| SAMPLES                                                         |                  |
| OTHER FEATURES                                                  | 51               |
| TAGS                                                            |                  |
| HELP                                                            | 53               |
| OUR EXPERIENCES                                                 | 55               |
| FREQUENTLY ASKED QUESTIONS                                      |                  |
| APPENDIX A - SCENARIO TUTORIALS                                 |                  |
| APPENDIX B – USING MAPBOX WITH STRABO                           |                  |
| APPENDIX C - USING MAP WARPER WITH STRABO                       |                  |
| APPENDIX D -STRABO WITH STEREONET MOBILE (FROM R. ALLMENDINGER) |                  |

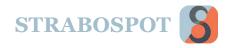

# INTRODUCTION

#### StraboSpot ... Collect, Store, and Share Geologic Data

This document describes data structure, project development, backup, data entry, uploading and downloading projects, and editing for the StraboSpot data system. It has FAQs that help explain common tasks.

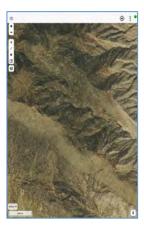

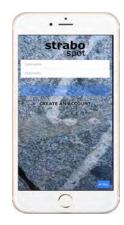

Tectonics describes the architecture of the Earth, a significant part of which are deformation features — faults, folds, fractures, fabrics, and microstructures — that are integral to forming the lithosphere. Structural Geology and Tectonics (SG&T) together are a four dimensional science that include geometry, kinematics, dynamics, rheology, and both relative and absolute timing data, all of which together allow us to piece together the history of our planet. The data that reveal that history span many orders of magnitude of both temporal and spatial scales. At present, those data are available to the community only in the published literature, which is necessarily a highly abstracted subset of all the information collected. It is also filtered by why the study (purpose of research) is done.

#### Why Strabo?

There is no uniform mechanism to post or search digitally for SG&T data. Such data form perhaps the most basic dataset about the solid Earth, insofar as it captures that part of the Earth exposed to direct observation and is the fundamental ground truth against which all models of Earth development must be compared. In particular, in the past:

- There has been no digital Data System (acquisition and database) for SG&T data. Further, there is no widely accessible way to archive structure data digitally, with the result that structural data cannot be discovered or easily reused.
- A community effort to standardize data collection would result in a tremendous saving of time and provide a focus for the community to improve data collection and quality.
- The ability to make data available for download to all other interested researchers across disciplines would facilitate an improvement in the quality of science.
- Other fields of the Earth Sciences are at the similar stages of development for digital data.

StraboSpot is being developed as an open source mobile app and web application to address these needs for the Earth Sciences. It is developed using NSF funding from the EAR and EarthCube programs.

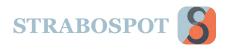

# DISCLAIMER

This app uses GPS coordinates to pinpoint your location. The app uses the coordinates provided by the device, and gives no assurance of the accuracy or precision of these measurements. Users must rely on their own checks of location. This also applies to measurements from the device's compass using StraboSpot. Not all devices have the compass capability.

Before entering the field make sure to fully charge your device and bring an external battery.

It is important to have knowledge and training in using maps and a compass when entering the field. It is also safe practice to keep in mind basic wilderness appreciation.

Strabo relies on the user's Wi-Fi or data plan, but can work without connection.

The compass functionality can be intermittent. Please use some external compass to check orientation data.

StraboSpot is built using Angular/Ionic cross-platform technologies. It runs on iOS and Android platforms, and has a desktop version that runs on most common browsers regardless of OS.

All data in StraboSpot is stored using an identifier (every item from Project to Spot) based on UnixMicroTime.

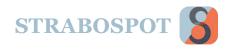

# DEFINITIONS

StraboSpot uses specific definitions for data collection and classification. These terms were developed by carefully analyzing how geologists work in the field – following the workflow of many users. We define the most impactful ones first, and then list items that need some explanation.

#### SPOT

A Spot can be a single measurement, an aggregation of individual measurements, or can even establish relationships between numerous other Spots. A Spot defines the area over which a measurement or quantity is applicable (e.g., a *domain* in the structural geology literature): To borrow a phrase from the numerical modeling community, it a representative volume [area] element. A Spot, in this sense, is analogous to the beam size of analytical equipment used for *in situ* analysis. A more detailed explanation and examples are at <a href="https://strabospot.org/">https://strabospot.org/</a>

#### TAG

A Tag is effectively a sticky note or keyword that you can attach to a Spot. For example, a rock unit with all of its age and lithologic information can be made into a Tag. The name of the Tag would just be the rock unit abbreviation (e.g., Ds for Devonian Sultan Formation), sedimentary facies designation (e.g., cgs for coarse grained sandstone), or any other characteristic or information that might be in common between many spots (BRX – brecciated rock). Tags can be searched. Tags are basically conceptual labels or groupings. Spots can have any number of Tags. In addition, features under Spots, such as individual orientations, can have separate Tags.

#### NEST

A Nest is based on location. For example, if you add a Spot (polygon) and then place Spots (points) within the polygon Spot they are automatically Nested under the polygon Spot. In this way, users can keep track of spatial relations or groupings. Another example, you can walk down a canyon and nest all of the Spots associated with the canyon into a single nest. Nests are spatial and generated automatically. Nests can also apply to a hierarchy of spatial Spots, meaning that Spots can fit spatially within or around other Spots. A thin section, for example, is contained in the Spot where it was collected.

#### PURPOSE

It is important to know why someone collected data. This is the Purpose. A simple example is that someone collecting information on ductile fabrics may not notice the spacing of joints – they did not focus on the joints to concentrate on the fabrics. Knowing why data is collected adds the critical context for the information.

#### SOME TERMS YOU WILL SEE IN THIS GUIDE

- Attribute some quality of the observation. For example, dip and strike, fold shape, or shear zone thickness.
- **Downward Nest** –also downward nesting. Fitting Spots within a larger Spot spatially, with subsequent observations having the same or smaller Spot size, contained within the starting Spot. For example, establish a structure and then automatically related further observations or measurements (Spots) to it.
- Edge anything connecting two nodes. This is typically a relationship with some logic (e.g., same bed). Edges can also have attributes e.g., same bed at distance of 1m.

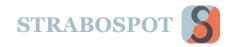

- **FAQ** Frequently Asked Question.
- **Field** same as attribute.
- **Image** any raster data. This includes photos and sketches. Sketches and pictures can originate with device camera or storage. Image is almost any layer that cannot be altered by Strabo. Spots can be overlain on images or nested in them.
- Image Basemap a raster image used for mapping. This is always an Image taken and associated with a Spot. You can then add Spots (as full data) to the Image Basemap that is itself a Spot.
- Node entry in the database. This is an observation, photo, sample, or anything of this sort. It can also be the start of a relationship or Nest. For example, setting a point on the map and collecting several Spots connected with this point/Spot.
- Offline Basemap a map downloaded to use with GPS in the field. This is usually from OpenStreetMaps (OSM), MapBox (satellite or topography), or Map Warper (any map or image that you georeferenced). You can define any Basemap you want in MapBox (Mapbox.com) and import it to Strabo. You can then download tiles to use offline at many levels of zoom. This is similar for Map Warper (mapwarper.net), but you must manually georeferenced the map.
- Other Basemap a map downloaded from MapBox or Map Warper. Map Warper allows you to register any image to real world coordinates and create tiles from them. You can then map on these.
- **Overlay** a Basemap that is set to overlay other maps. These Images can have variable transparency, so they can be displayed above another data.
- **Page** the main navigation bar of the application. Appears for the appropriate data types as described in the Notes document.
- **Private** your data is stored in StraboSpot but cannot be searched for by other users.
- Public your data is stored in StraboSpot, but other users can search and find it.
- **Relationship** see Edge.
- **SG&T** Structural Geology and Tectonics.
- **Tiles** the organization of map images on the Internet for use in mobile devices. These are done in levels that have increasing detail with increasing level number. Each tile is 256 by 256 pixels, so maps at each higher zoom level require 4 times the number of tiles.
- Vertex see Node.

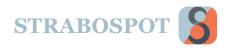

# SYMBOLOGY

A general list of symbols used in Strabo. Some of these symbols display different screens depending on which screen you are on while using Strabo.

| •        | Point<br>By pressing this tool,<br>you will add a Point to<br>your map.                                                                                              |   | Map Layers<br>Toggle between<br>which map is<br>showing, which<br>datasets are<br>displayed, and turn<br>overlays on and off.                                             | 1111 | Filter<br>Filter what Spots are<br>displayed. Filter<br>according to                                                                  |
|----------|----------------------------------------------------------------------------------------------------|---|----------------------------------------------------------------------------------------------------|------|----------------------------------------------------------------------------------------------------|
| 1        | Line<br>By pressing the Line<br>tool, add a line by<br>continually pressing<br>on your map, double<br>tap to end                                                     | 0 | GPS<br>Pressing the GPS<br>button locates your<br>location on the map.                                                                                                    | +    | Add<br>Press to add content<br>to Spots or which<br>ever page this is<br>displayed on.                                                |
| ٠        | Polygon<br>The polygon tool<br>allows you to make an<br>area into a Spot. This<br>will also nest Spots<br>within the polygon.                                        |   | 3 Line Menu<br>Pressing this<br>displays the main<br>menu.                                                                                                    | +    | Toggles<br>Zoom between zoom<br>levels either zoom in,<br>or zoom out.                                                                |
| Ø        | Edit Tool<br>The Edit tool allows<br>you to change<br>locations of your<br>Spots. Press the Edit<br>tool, move the anchor<br>point/spot to new<br>location and save. |   | 3 Dot Menu<br>The 3 dot menu<br>allows you to save<br>tiles for offline<br>downloading along<br>with other options.<br>This will also<br>change depending<br>on the page. | •    | Wi-Fi on/off<br>This tells you if you<br>are currently<br>connected to a source<br>of data being either<br>Wi-Fi or cellular<br>data. |
| <b>0</b> | Image Basemap:<br>Point<br>This appears in the<br>Spot listing. This<br>means the Spot is on<br>an Image Basemap                                                     |   | Image<br>Basemap: Line<br>This appears in the<br>Spot listing. This<br>means the Spot is on<br>an Image Basemap                                                           |      | Image<br>Basemap:<br>Polygon<br>This appears in the<br>Spot listing. This<br>means the Spot is on<br>an Image Basemap                 |

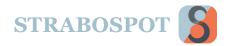

# HOW STRABO IS ORGANIZED

The following explains how users organize their Account, Projects, Datasets, and Spots within Strabo.

#### What are a User, a Project, a Dataset, and a Spot?

A **Spot** is the basic element of data collection. It is an **observation**, **relation**, **analysis**, **age**, **or anything that the geologist determines**. Spots are fully hierarchical in that a Spots can contain Spots that contain Spots....

**Datasets** are the next organizational unit. Datasets contain Spots, and for most workers, will correspond to a **map area**, restricted location, outcrop, or thin section.

A **Project** in Strabo contains Datasets and Spots. A Project holds Datasets and is made up of a single, or multiple Datasets. The Project contains all the **Datasets, vocabulary and custom features** associated with the Datasets.

The User Account is the largest

**element**. It allows the User to manage all Projects and Datasets. This management is somewhat limited on the Mobile app, but is fully supported on the Online version (strabospot.org).

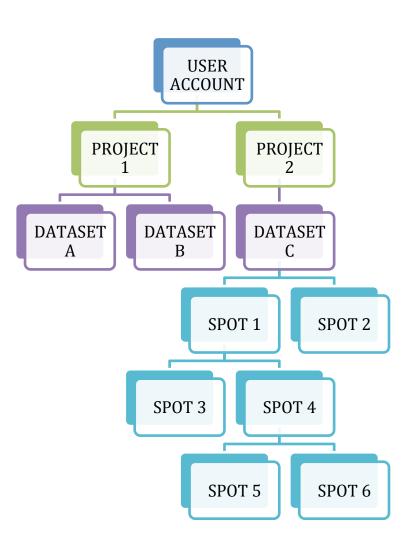

FAQ)- I GOT A NOTICE FOR AN UPDATE TO STRABOSPOT, OR I FOUND IT ONLINE. WHAT SHOULD I DO BEFORE I UPDATE, OR SHOULD I JUST GO FOR IT?

-DO NOT UPDATE until you have backed up the project either to the device or online. It is really BETTER to never update until you have uploaded your project. DO NOT update while you are in the field unless there is a serious bug fix that you have to use.

FAQ)- WHY SHOULD I MAKE MULTILE DATASETS?

-In projects it is useful to separate map areas or outcrops. A large number of Spots may make a single Dataset less responsive on mobile devices. A Dataset with 1000s of Spot may be slow to respond. Datasets can be turned on or off in several ways.

FAQ)- CAN I SEE MULTIPLE DATASETS AT THE SAME TIME?

-Yes. Any Dataset active in a project will be displayed on the main map. You make Datasets active in the Manage Project and Layer Manager parts of the interface. You can see multiple Datasets within a Project.

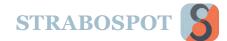

# **HOW STRABO IS ORGANIZED (Cont.)**

#### What are Tags, Relationships, Images, and Samples?

A Tag is similar to a sticky note in that it can be attached to a Spot. For example, a rock unit with its age and lithologic information can be made into a Tag. Tags are saved at the project level, so every tag added to a project is available to all Datasets. A Tag can be a geologic unit, concept, some item of common documentation (fine-grained), or any other category that the user wants.

**Relationships** are logical relationships between Spots, for example: Fabric A cuts Fabric B. Relationships are saved at the project level, so every Relationship added to a project is available to all Datasets.

**Images** are any photo, drawing, or raster document. These are entered in with a Spot and are stored at the Dataset level.

**Samples** refer to physical samples collected in the field. It can also refer to any subsample, such as a mineral grain analyzed for composition or age. Samples are associated with a Spot and are stored at the Dataset level.

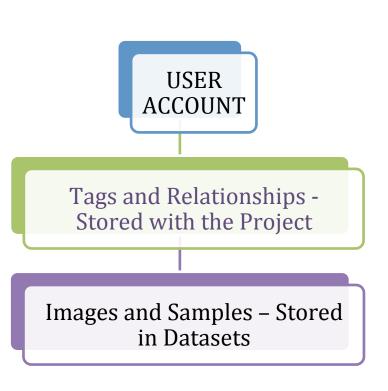

FAQ)- WHY ARE TAGS AND RELATIONSHIPS STORED AT THE PROJECT LEVEL?

-This is so the same Tags and Relationships can be reused in separate Datasets throughout the project- a helpful feature for projects where the same geologic units are encountered in separate mapping areas.

FAQ)- WHERE DO I ENTER INFORMATION FOR TAGS AND RELATIONSHIPS?

-Create new Tags and Relationships under their respective pages for a Spot. Once a new tag or relationship is added, it will appear in a dropdown menu in its page across all Datasets in the project.

FAQ)- WHAT ARE SOME USES OF TAGS?

-You can set up Tags for rock units. In this way, every rock of the same formation or member gets the same information associated with it. Tags can also be rock facies or any other feature shared by Spots. FAQ)- WHY WOULD I WANT TO CONTINUOUSLY TAG?

-Continuous Tagging is very useful if you are making measurements in the same rock unit or of the same type of

structure. You could continuously apply the same Tag, such as S1 foliation, to a large set of measurements you are making at the same time.

**STRABOSPO** 

# STRABO WORKFLOW

**BEFORE THE FIELD** 

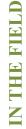

#### MapWarper. **Download Tiles For Offline Use** Save map tiles that will be used for your map area. \*Only if you won't be connected to Internet. Submit A Daily Log Use the Daily Setup tool under the Description heading to annotate each day. (i.e. weather, health...) Make A Point Make A Line Use the **Point** tool option to create Use the Line option to create a line a single point. Add attributes to Spot. Add attributes to each Spot each Point that will be saved to this that are specific to these linear specific Spot. Spot can be GPS features. Lines are usually called located Traces. Add Tags Create a Tag and add it to Spots of any type. Tags are stored at the project level. **Review / Edit** Following data entry, correct or fix errors on the map by using the edit tool or review and edit attributes within each Spot. **Upload** / Export

Save your work by exporting and uploading your data. You can save your work to your Strabo account and backup all your data to your device.

**Starting A Project** Create and begin a new project for field area. Input details about the specific project and create datasets. Set magnetic declination in Project Description

**Add New Basemaps** 

Create and import a customized basemap from Mapbox or

# <sup>™</sup>Make A Polygon

Use the **Polygon** option to create an area Spot along with supporting data. Add attributes to each Polygon that are specific to each area region defined.

#### Nests / **Relationships**

Formulate Nests and Relationships between Spots. Nests are associations by location. Other Relationships like crosscutting can be established between Spots.

AFTER THE FIELD

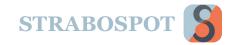

# SPOT WORKFLOW

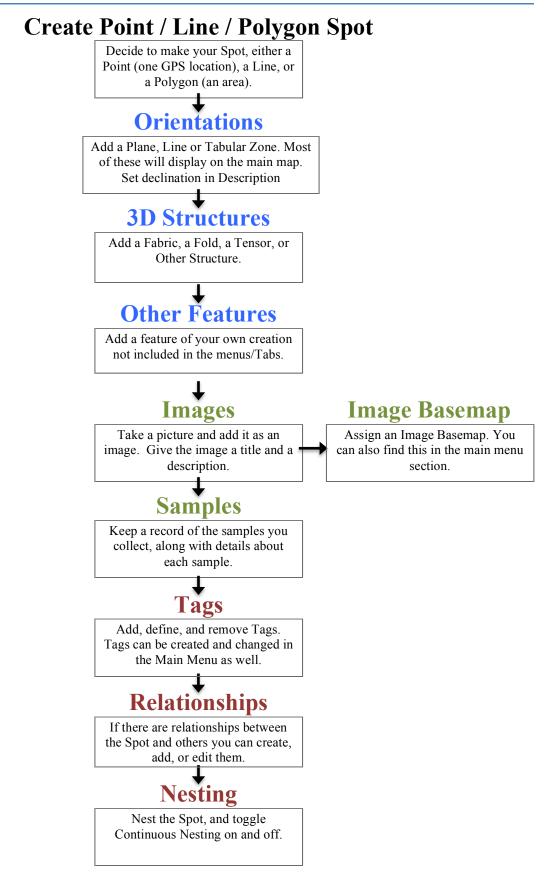

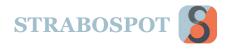

# MAIN MAP

The image below is the **Main Map** that appears while using Strabo, along with the names of the tools. This is where you do a lot of your work while using Strabo. Items are explained in detail in other sections.

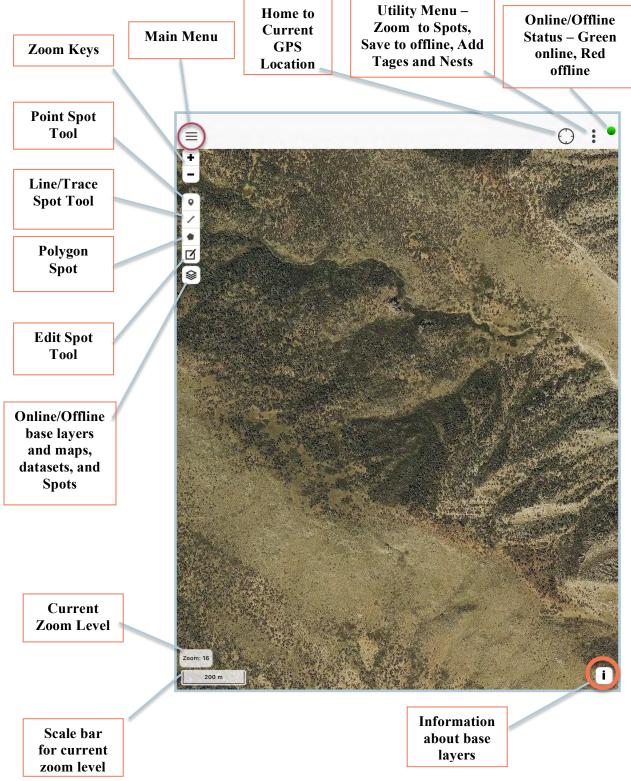

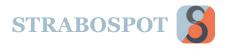

# MAIN MENU 📃

Once the **Main Menu** is selected this menu appears. These are the main options in StraboSpot for managing your Spots, Dataset, Projects, Datasets, Maps, and other items.

|                                                                                            | Account<br>Details |                                              | Project Title                                                      | Main Menu |
|--------------------------------------------------------------------------------------------|--------------------|----------------------------------------------|--------------------------------------------------------------------|-----------|
|                                                                                            |                    | PROJECT<br>Field Work 2017                   | (Field —                                                           |           |
| MAIN<br>• Spots                                                                            | MENU               | Administrati<br>on<br>Spots                  | (Field =                                                           |           |
| ATTRI<br>• Images<br>• Samples<br>• Relationshi                                            | <b>BUTES</b>       | ATTRIBUTES<br>Images<br>Samples              | ·<br>·<br>·<br>·<br>·<br>·<br>·<br>·<br>·<br>·<br>·<br>·<br>·<br>· |           |
| • Tags                                                                                     | APS                | Relationships<br>Tags<br>MAPS                |                                                                    |           |
| <ul> <li>Main Map</li> <li>Image Base</li> <li>Other Base</li> <li>Offline Base</li> </ul> | maps               | Main Map<br>Image Basemaps<br>Other Basemaps |                                                                    |           |
| PRO.<br>• Manage                                                                           | JECT               | Offline Basemaps PROJECT Manage              |                                                                    |           |
| <ul><li>Manage</li><li>Description</li><li>Preferences</li></ul>                           |                    | Description<br>Preferences                   |                                                                    |           |
| • Miscellaneo                                                                              | LP<br>Dus          | HELP<br>Miscellaneous                        | Zoom: 15.82                                                        | Sec.      |
| About Strat                                                                                | 00                 | About Strabo                                 | 200 m                                                              |           |

#### FAQ)- WHAT CAN I NOT DO AT THE MAIN MENU?

-You cannot manage your account. That is done from the StraboSoot.org webpage. FAQ)- DO I HAVE TO HAVE A PICTURE WITH MY ACCOUNT? -No. But it is good idea because you can make sure you are logged on to StraboSpot.

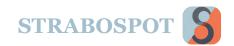

# ACCOUNT SETTINGS

In the top left corner of the device's screen is your account profile picture and username. Pressing either your picture or username allows you to access your user settings (circled in blue in the top figure).

# **Creating Your Account**

When you first begin using Strabo, you will need to create an account. Your data will be stored and accessed in your account.

You can create an account by going to strabospot.org and pressing the account tab, and selecting **Create an Account**. Fill out the lines to **Register for Account** (seen in bottom figure). You will receive an email to verify. **You must respond** to the email for your email address to be verified and for your registration to be complete. You can do the same operation from the login screen on the StraboSpot app. This is shown in the lower right.

| < > m                                            | 🕯 strabospot.org C 📋 🕂                                                                                           |
|--------------------------------------------------|----------------------------------------------------------------------------------------------------|
|                                                  | STRABOSPOT                                                                                                    |
|                                                  | HOME ABOUT ACCOUNT API STRABO-APP HELP                                                                           |
| Register for Account:                            | Register for Account: First Name: Last Name: email: Password: Confirm Password: Im not a robot Experience Submit |
|                                                  |                                                                                                    |
| ma                                               | eating the Strabo Account at the<br>in website – StraboSpot.org.<br>12:49 PM                                     |
| •∞ Verizon २<br>Creat                            | in website – StraboSpot.org.                                                                                     |
| •∞ Verizon २<br>Creat                            | in website – StraboSpot.org.<br>12:49 PM 🛛 🖇 90% 🛾                                                               |
| •∞ Verizon ເອ<br>Creat<br>FIRST NAME<br>AST NAME | in website – StraboSpot.org.<br>12:49 PM 🛛 🖇 90% 🛾                                                               |
| Creat<br>Creat<br>FIRST NAME<br>AST NAME         | in website – StraboSpot.org.<br>12:49 PM 🛛 🖇 90% 🛾                                                               |
| Creat<br>Creat<br>FIRST NAME<br>AST NAME<br>MAIL | in website – StraboSpot.org.<br>12:49 PM \$ 90%<br>e A StraboSpot Account                                        |
| Creat<br>Creat<br>FIRST NAME<br>AST NAME<br>MAIL | in website – StraboSpot.org.<br>12:49 PM § 90%<br>e A StraboSpot Account<br>be at least 8 characters.            |

FAQ)- DO I NEED TO CREATE A PROFILE BEFORE I START MAPPING?
-No, you can map without being signed in, but consequentially your data will not be saved to the StraboSpot database until you get an account.
FAQ)- DO I HAVE TO CREATE AN ACCOUNT AT THE WEBSITE?
-No, you can create an account at the application. You have to manage your Datasets and Projects and StraboSpot.org.

STRABOSPOT

# **ACCOUNT SETTINGS (Cont.)**

#### **User Profile**

The User Profile is what all of your data will be saved under. If either the **Profile Picture** or **User Name** is pressed, you will be directed to a screen where you may change your user name and profile picture. In addition, you will see the user name confirming data is being stored under your newly created project.

Having a User Profile is also important for entering your information for custom maps created in MapBox and MapWarper.

Enter your MapBox token here and it will be used for any maps you want to bring in the project.

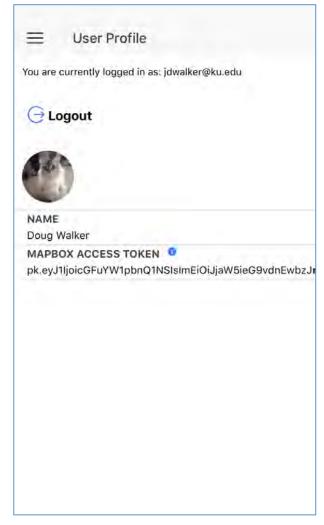

FAQ)- WHAT IS THE USER PROFILE INFORMATION USED FOR?

-Communication and attribution. You may get messages from StraboSpot about your account and changes to the website and updates to the application. When data are made public, your username is exposed with your data. Of course, you need to have an account to store data. No user data is sold or conveyed to anyone else.

FAQ)- DO I HAVE TO USE A PICTURE OF A PET?

-Yes. If not, you need permission from the StraboSpot Team to use an alternate picture O. Cats and dogs are cute. Baby pictures are usually approved without review.

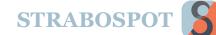

# STARTING A PROJECT

#### **Starting A Project**

When you first start Strabo you will be prompted to create a new Project. The Project is the largest organizational unit in Strabo. When you create a Project it will have a dataset called "Default" to ensure you can enter information. You can add more datasets using the "+" button, and delete the default one if you want. One or more datasets must be active at any time. You can also use this screen to set which dataset is the target for adding new Spots.

The **Project Name** is the only data line that must be filled in. Remember that your Project will consist of a number of Datasets and Spots.

All of these entries can be edited later, including the Project name. This can be found in the main menu under the **Manage** heading.

IMPORTANT – if you have an active Project and create a new one, the old one is dropped from the device. You must save the Project to your device or upload it to strabospot.org to ensure you do not lose data. There will be warning about this as you go through the process of creating a new Project.

| 0            | Create A New Project                   |
|--------------|----------------------------------------|
| PROJECT N    | AME                                    |
| START DAT    | E                                      |
| END DATE     |                                        |
| PURPOSE O    | OF STUDY                               |
| OTHER TEA    | MMEMBERS                               |
| AREA OF IN   | TEREST                                 |
| INSTRUME     | NTS USED                               |
| GPS DATUN    |                                        |
| default to W |                                        |
|              | DECLINATION                            |
| NOTES        | for high latitude areas                |
|              |                                        |
|              |                                        |
|              |                                        |
| [            | This is what the screen will look like |
|              | when a New Project is being created.   |

FAQ)- WILL I BE ABLE TO EDIT MY PROJECT DETAILS AFTER I CREATE IT?
-Yes! You can review and edit your data under the "project manage"page
FAQ)- WHY DOES THE EXISTING PROJECT GET DELETED?
-You can only have one active project at a time. Also, if you are sharing your device and change projects you retain security on your data. You have to save to strabospot.org to ensure that your data are backed up.

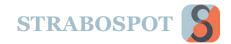

# SPOTS

#### Spots

Spots are observations, measurements, or images associated with a spatial region. **Everything is a Spot**, including a Point, Line and a Polygon. For example, a single strike and dip of bedding can be a Spot. **Spots** in the Main Menu is a list of all the Spots you have entered **for this Project and active Datasets**. Pressing this shows all the active Spots in the active datasets.

The figure to the lower right is an example list of Spots. To the left of the list is an image indicating the spot type:

- Indicates a Point
- Indicates a Line
- Indicates a Polygon

The button circled in **RED** (bottom figure) filters all spots by dataset. Using this tool, you are able to toggle on and off visible datasets if you have more than one activated.

The Plus button circled in **BLUE** (bottom figure) allows you to add a new spot, line, or polygon. If selected, it prompts you to fill out a new spot. If no location is assigned to the Spot, the Spot does not appear on the map and a question mark takes the place of the spot type indicator.

The button circled in **GREEN** (bottom figure) allows you to either set list details or export all Spots to CSV. You can set the list detail to either show the elements that each spot includes or not, or show the tags each spot is assigned to.

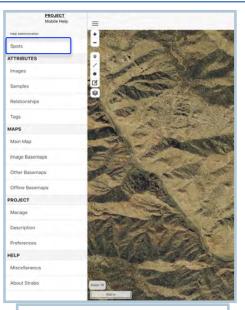

Circled is the heading referenced under the **Main Menu** title. (There is no heading seen).

| Pad 🖗                        | 10:TE AM                                                          | \$ 1025          |
|------------------------------|-------------------------------------------------------------------|------------------|
| = 234 Spots                  |                                                                   | <del>+</del> (:) |
| 9 Td224                      |                                                                   | •                |
| 1 Te221                      |                                                                   | ۰                |
| e Oti/Gr                     |                                                                   | ۰                |
| / Jm/Jrc m                   |                                                                   | •                |
| Otg                          |                                                                   | ٠                |
| Oh     Tags: Harding Fm      |                                                                   | •                |
| ≠ Tc167                      |                                                                   |                  |
| < Jm/Jrc-Jm/Pt               |                                                                   | •                |
| <ul> <li>In Oh</li> </ul>    |                                                                   | •                |
| Din man     Tags: Harding Im |                                                                   | ۰                |
| - Dt/Dh                      |                                                                   | •                |
| < 01/0h                      |                                                                   | •                |
| e Pi                         |                                                                   | •                |
| • Oh man                     |                                                                   | •                |
| Of      Tops: Fremonic Fm    |                                                                   | ۰                |
|                              | <b>Spots</b> page This is an ist of Spots with elements contains. |                  |

FAQ)- WHY SPOT? -A Spot is the basic data element in Strabo. It is the node in a graph database, and that is the approach for Strabo.

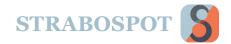

# ATTRIBUTES

The **Attributes** heading on the Main Menu corresponds to data that applies across datasets. The attributes heading displays 4 different options: Images (pictures, drawings, or any raster item associated with a spot), Samples (documentation of a sample, but specifically a Spot that contains a sample), Relationships (associations between Spots), and Tags (data that can be shared between Spots and Datasets).

Images and Samples are only displayed for active datasets. Tags and Relationships apply to the **entire project**.

#### Images

The **Images** bar under Attributes allows you to see all images within the active datasets in a project. Pictures you take are images. You can add, edit and annotate the images you have assigned to your Spots. When editing your image, you must go back to the Spot the image is originally attached to. To access the Spot that your image is associated with, simply press on the image and it will take you to the Spot.

Images can also be made into **Image basemaps** and can be used in mapping.

| Filter Images by<br>Type:<br>Choose to show: All,<br>Photos, Sketch, Thin<br>Section, Geological<br>Cross Section,<br>Geophysical Cross<br>Section, Stratigraphic<br>Section, or Other. | Example image<br>chris |  |
|----------------------------------------------------------------------------------------------------|------------------------|--|
| Your Image                                                                                                    |                        |  |

# PROJECT Main Map Images Samples Relationships Tags Main Map Image Basemaps Other Basemaps Other Basemaps Other Basemaps Other Basemaps Other Basemaps Other Basemaps PROJECT Manaige Description Preferences HELP Macellaneous About Strabo

Circled is the list of headings referenced under the **Attributes** title.

#### FAQ)- WHAT CAN BE AN IMAGE?

-Any picture, drawing, annotated photo, or raster of any type. If it can be seen on a mobile device in the pictures folder it is an image. If you use a program to draw lines on a picture it is still an image. You can pull images out of DropBox if you want.

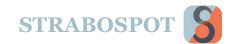

# ATTRIBUTES (Cont.)

### Samples

The **Samples** page is where you can find, add, edit, and annotate the samples you have assigned to your Spots. In the figure to the right, you see an example sample titled "Example Spot Name" seen underlined at the top of the grey sample box. Following the title you will see a full list of all the data you entered for that specific sample at that specific Spot.

If pressed, the individual sample box will bring you to the Spot the sample is assigned to. There you can see and edit the characteristics for your sample.

You can use International Geosample Identifiers (IGSNs) for sample names and upload them when connect to the Strabo Database. IGSN information can be set in Project Preferences. You can set up your IGSN information or find out more about them at <u>http://www.geosamples.org</u>.

| Sample Spot.N<br>Spot: Example Spot.N<br>Sample Specific EXPL123<br>Oriented Sample<br>Material Type: I<br>Main Sampling i<br>other | iame<br>goot 3 With<br>I IDName:<br>ex ; yas<br>matr mot                                                                                                    |  |
|----------------------------------------------------------------------------------------------------|----------------------------------------------------------------------------------------------------|--|
|                                                                                                    | ≡ Samples                                                                                                    |  |
|                                                                                                    | Example Spot Name<br>Spot: Example Spot 3 With<br>Sample<br>Sample Specific ID/Name:<br>EXPL123<br>Oriented Sample: yes<br>Material Type: intact rock<br>Main Sampling Purpose:<br>other |  |
|                                                                                                    |                                                                                                    |  |

An example of the Catalogued Sample page. Each new sample added will appear as a grey box.

FAQ)- WHY WOULD SAMPLES BE A SEPARATE ATTIBUTE?

-For most workers, samples are special in that more is done with them away from the field. Users may want to create a sample list or get an output of sample locations.

FAQ)- WHY USE IGSN?

-IGSN are an internationally maintained list of samples. The IGSN starts with a prefix for an individual user, and then uses sequential numbering.

FAQ)- IF I USE AN IGSN CAN I HAVE MY OWN SAMPLE NUMBER?

-Absolutely. You can enter the sample information for the sample with any naming convention you want. You can assign these to IGSNs later.

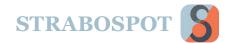

# **ATTRIBUTES (Cont.)**

| Relations |                                                                 |
|-----------|-----------------------------------------------------------------|
|           |                                                                 |
| Ħ         | Relationships                                                   |
| Exam      | ple Relationship                                                |
|           |                                                                 |
|           |                                                                 |
|           |                                                                 |
|           |                                                                 |
|           |                                                                 |
|           | tionships page under Attributes.<br>new relationship added will |

| • nonnenne                                                    |                         |                           |
|---------------------------------------------------------------|-------------------------|---------------------------|
| RELATIONSHIP NAME<br>Example                                  |                         |                           |
| DEFORMATION EVENT<br>What deformational event(s) are these as | social white            |                           |
| RELATIONSHIP CONFIDENCE                                       |                         |                           |
|                                                               |                         |                           |
| 🗄 Build the first side 🕒 Select t                             | the relationship type(s | ) 😗 Build the second side |
| Build the first side 🕒 Select t                               | the relationship type(s | Build the second side     |

Relatio

#### Relationships

The **Relationships** page is where you add and edit relationships that have been established between your Spots. In the figure to the left, you see an example relationship.

If pressed, the individual relationship box will bring you to a page where you can add a Relationship Name, Deformation Event, Relationship Confidence, and to select a relationship type. Once a relationship is assessed you are then prompted to select the Spots that the relationship is between.

In the bottom figure, we see the screen to add a relationship. The first step is to **Build the first side**. By pressing this (represented by the green arrow) you can select for your currently active Spots, Features, or Tags. Once your first side is added (seen in the bottom figure as "Example Spot w/Relationship"), select the relationship between your sides by pressing the "Select the relationship type(s)" button. You also have the ability to build your own relationship type by pressing the **Add Other Relationship Type**. Lastly, Press the **Build the second side** button (represented by the blue arrow) and select your Spot, Feature, or Tag.

You can add relationships of any type using the "+" blue button.

| - Relationship                                                  |                    |                               | 4   | Select Relationship Types                           |
|-----------------------------------------------------------------|--------------------|-------------------------------|-----|-----------------------------------------------------|
| LATIONSHIP NAME<br>ample                                        |                    |                               | -   | cross-cuts<br>is cut by                             |
| FORMATION EVENT<br>hal deformational event(s) are these associa | ited with?         |                               | -   | is younger than                                     |
| Build the first side 🕒 Select the                               | relationship type( | s) 🔁 Build the second side    |     | is older than<br>is lower metamorphic grade than    |
| SPOT                                                            |                    | 1 SPOT                        |     | is higher metamorphic grade than is included within |
| Example Spot (w/Relationship)                                   | is cut by          | Example Spot (w/Relationship) | 20. | includes<br>d Other Relationship Type               |
| Creating a Relationsh                                           | ip                 |                               |     |                                                     |

FAQ)- WHY WOULD I WANT TO ADD A RELATIONSHIP? -Relationships allow you to enter crosscutting relationships (space for time). The dike documented at Spot A cross cuts fabric at Spot B. FAQ)- WHAT ARE EXAMPLES OF RELATIONSHIPS?

-Axial planar foliation cutting bedding, included fragments of underlying rock in overlying one, xenoliths of recognizable rocks in a pluton, nonconformity.

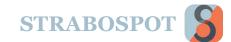

# **ATTRIBUTES (Cont.)**

#### Tags

The **Tags** page under the Attributes gives a list of all Tags in a Project. Remember, Tags are stored at the Project level. This also lists how many Spots are associated with each Tag.

You can add or edit types of Tags under this menu. Remember, a Tag is basically a sticky note that you can attach to a Spot. For example, a rock unit with all of its age and lithologic information can be made into a Tag. The name of the Tag would just be the rock unit abbreviation (e.g., Ds for Devonian Sultan Formation), sedimentary facies designation (cgs for coarse grained sandstone), or any other characteristic or information that might be in common between many Spots (BRX – brecciated rock). Any number of Spots can be assigned to a Tag, and any number to Tags can be assigned to a Spot.

When creating a Tag select the "+" button in the top right of your device screen. You will then be prompted to name your new tag and select the type of Tag, either the Geologic Unit, Concept, Documentation, or Other where you can create your own tag.

The **arrow** in the upper figure points to a button that allows you to continuously tag. While activated, every spot created will automatically be included in this **Tag Group**.

You can also filter Tags so that you only see on type of Tag, e.g. Geologic Units.

| iPad 🗢                               | 10:03 AM * | 91% 💷 🕫 |
|--------------------------------------|------------|---------|
| ≡ Tags                               |            | +       |
| Continuous Tagging Off (Spot Le      | evel Only) |         |
| I Filter by Type                     |            | AII -   |
| Dakota ss Geologic Unit, 3 Spots     |            | •       |
| Fountain Fm Geologic Unit: 14 Spots  |            | •       |
| Fremont Fm Geologic Unit: 1 Spot     |            | •       |
| Gr Geologic Unit: 10 Spots           |            | •       |
| / Grd Geologic Unit: 1 Spot          |            | •       |
| Harding Fm Geologic Unit: 63 Spots   |            | •       |
| Manitou Fm Geologic Unit: 0 Spots    |            | •       |
| Morrison Fm Geologic Unit: 17 Spots  |            | •       |
| Peg Geologic Unit: 2 Spots           |            | •       |
| Q1 Geologic Unit: 19 Spots           |            | •       |
| Q2 Geologic Unit: 4 Spots            |            | •       |
| Qoa Geologic Unit: 2 Spots           |            | •       |
| Qtg Geologic Unit: 1 Spat            |            | •       |
| Raiston Creek Geologic Unit 19 Spots |            | •       |
| S1 Geologic Unit: 10 Spots           |            | •       |
| Castania Unite 74 Pointe             |            |         |

Is a picture of the Tags page. All new tags will appear where it shows "Example Tag"

FAQ)- WHAT ARE SOME USES OF TAGS?

-You can set up Tags for rock units. In this way, every rock of the same formation or member gets the same information associated with it.

FAQ)- WHY WOULD I WANT TO CONTINUOUSLY TAG?

-Continuous Tagging is very useful if you are making measurements in the same rock unit or of the same type of structure. You could continuously apply the same Tag, such as S1 foliation, to a large set of measurements you are making at the same time. Tags can work a lot like labels in a normal GIS system.

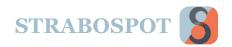

# MAPS

Maps consists of four selections: Main Map, Image Basemaps, Other Basemaps, and Offline Basemaps.

#### **Main Map**

Main Map

The Main Map heading is the main screen used to add data, points, lines or polygons. When Wi-Fi is accessible, you have the ability to scroll by pressing and dragging around the map. You can zoom in on your map tiles by using two fingers and moving them in a separation motion, or the "+" and "-" Zoom Key buttons indicated below.

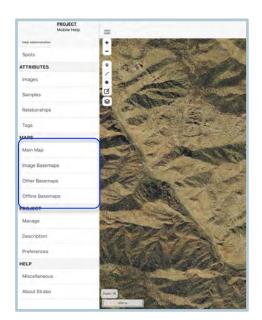

Circled in blue are the four options referenced under the "MAPS" heading.

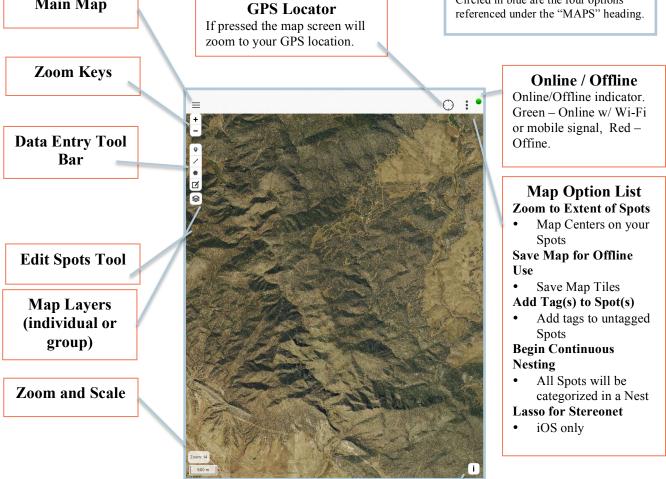

**Map Information** Information about OpenLayers, Mapbox, and basemaps.

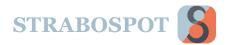

#### Main Map (Cont.)

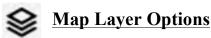

This list allows you to show or hide **Spots**, **Datasets**, **Overlays**, or **Baselayers**.

Under the **Spots** list, different types of Spots can be toggled to display or be hidden depending on type of Spot (Orientation or 3D Structure).

Under the **Datasets** list, you can select which datasets you want displayed on your map.

Under **Overlays** you can select layers of images that can be used as overlays with variable transparence. This is for **Other Basemaps** in your Project.

Under the **Baselayers** list, you have choices of style of map for your area. If you download more maps, those will also be displayed here.

You can pick individual layers in each of the lists above, or turn the entire selection on or off using the "-" to collapse the list.

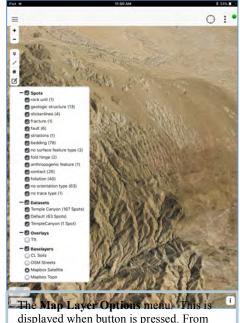

displayed when button is pressed. From here you can toggle on and off your data spots or types of maps and overlays.

FAQ)- HOW DO I TURN OFF ALL OF THE LAYERS OF ONE TYPE?

-Use the uncheck the heading box above the layer list.

FAQ)- CAN I SELECT SPOTS THAT ARE NOT DISPLAYED?

-No, This is a handy way to limit your possible selections or hide spots such as polygons in the layer list.

FAQ)- I AM OFFLINE BUT MY BASELAYERS DO NOT SHOW.

FAQ)- ARE THESE THE ONLY CHOICES FOR BASELAYERS?

FAQ)- CAN I ADD OTHER BASELAYERS?

<sup>-</sup>This can be complicated. The most common causes are 1) you do not have the offline Baselayer selected (your map is on street map and you need satellite to be selected), or 2) you are at a zoom level that you did not download. Another cause is that you need to be in airplane mode to ensure you are really offline. Turning off Wifi alone may not be enought. Restart if the problem persists.

<sup>-</sup>OSM streets, Mapbox satellite, Mapbox Topo, and No basemap are the only options built into Strabo natively. You can add any other and as many Baselayers as you want using the websites for Mapbox or MapWarper. There are instructions for doing this in the appendices.

<sup>-</sup>Yes, using Mapbox and MapWarper.

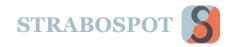

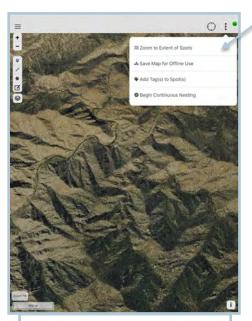

The arrow is pointing to the **Map Option List** menu. This is displayed when button is pressed.

#### Map Three-Dot List

The Map Three-Dot List allows you to Zoom to Extent of Spots, Save Map for Offline Use, Add Tag(s) to Spot(s), and to Begin Continuous Nesting. For iOS you can Lasso Spots for Stereonet app.

The **Zoom to Extent of Spots** option automatically scales and locates ALL of the Spots associated with the active datasets, regardless of the how large the map scale will be.

Select the **Save Map for Offline Use** option to save map tiles for offline use. First, make sure you are online (green Online/Offline button). You are prompted to enter a Map Name, then select which zoom level you would like downloaded. Finally, press the blue button to download tiles. You can continue adding more tiles to any map area.

To include all Spots to a specific Tag Group, Press the Add Tag(s) to Spot(s) option and draw a polygon around all the Spots that are being assigned a Tag Group.

Press **Begin Continuous Nesting** to nest all new Spots. This will place them all in the same nest or Spot. If this is on, you can press **End Continuous Nesting** to stop nesting.

On iOS version you will see an option to **Lasso Spots for Stereonet**. This allows you to select the orientation data for displayed datasets and copy them to the Clipboard where they can be brought directly into Rick Allmendinger's StereonetMobile iOS application.

FAQ)- I CANNOT FIND MY DATA OR MY MAP AREA BECAUSE I HAVE NO SPOTS

-A good idea is to place a Spot in the middle of the area of interest once you start making a project or dataset. That way you can always zoom back to the location. You can also zoom to offline maps under that menu.

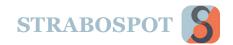

#### **Data Entry Tools**

#### • <u>Point</u>

A **Point** has a single location coordinate (lat/long, pixels). The **Point** will be a black dot when first created, but after you enter an orientation, the **Point** will be displayed as a planar or linear symbol. If a strike and dip planar feature is entered, an oriented strike and dip symbol will appear in the location of your spot. The bottom figure shows an example of a Spot.

#### / Line

A Line or Trace can be used to draw a contact, fault line or anything with LineString geometry. Lines can cross cut one another. When a line is created, the Spot Name that you entered earlier will be displayed on your main map. An example of a line can be seen to the right in the bottom figure.

#### Polygon

A **Polygon** maps an area on the Main Map that encompasses a large zone. Within the **Polygon** Spots can be added, nesting these Spots into the **Polygon**. Examples uses of the **Polygon** would be to map geologic unit. The bottom shows what a **Polygon** would look like on your Main Map.

#### <u>Edit</u>

1

By pressing the **Edit** tool you can reposition your Spots and anchor points for each line or polygon. Select the **Edit** button, then press, hold, and then drag the anchor point in which you are repositioning. Then click to save edits

#### **Data Entry**

After the Spot is placed or the line/polygon is finished being placed, you enter in spot specific data. Once finished creating a Spot, whether it is a Spot, Line or Polygon, all entries are located in the Spots heading in the Sidebar Menu. Remember, **everything is a Spot**.

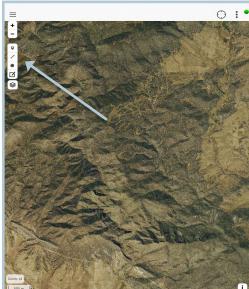

The arrow is pointing to the four **Data Entry Tools**. This is displayed when button is pressed.

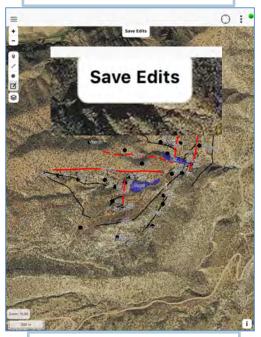

Save Edits to preserve your editing. If you just press the edit button and switch off editing nothing will be changed. This is helpful if you make a mistake while editing

FAQ)- CAN I EDIT ANY SPOT REGARDLESS OF TYPE -Yes. Editing points will move them. By editing lines or polygons you can move vertices, add more vertices, or delete vertices. You have to save your edits if you want them to stick.

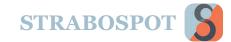

#### **Image Basemaps**

The **Image Basemaps** heading lists all images that have been saved as an Image Basemap. Any image can be set to become an Image Basemap. You can add Spots to an Image Basemap. Your list will look similar to the list seen to the right.

After pressing the Image Basemap you will be working with, the image will take the place of the map you were working with prior.

Once your image has replaced the map, you have the ability to create Spots and map on your image. This feature helps when mapping features like outcrops, thin section pictures, images of microstructures and any others.

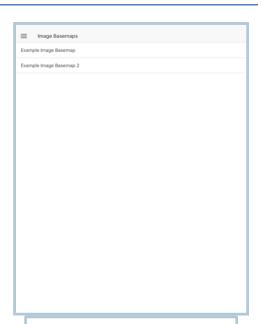

This figure is an example list under the **Image Basemap**page This will look similar to your list.

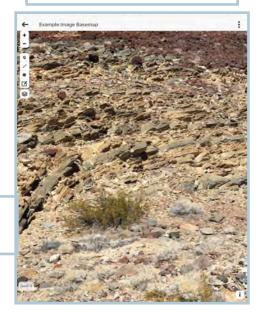

This figure is an example **Image Basemap**. Notice the tool bar on the upper left.

#### FAQ)- WHY WOULD I WANT TO HAVE AN IMAGE BASEMAP?

-You can locate a Spot using GPS and then take a picture on your phone or tablet at that Spot You can then map or document the Image Basemap with Spots that are same sort of data as if they are on a Satellite image. FAQ)- WHAT COORDINATE SYSTEM DOES AN IMAGE BASEMAP USE?

-Data entered are in pixel coordinates relative to the Image Basemap. The Image Basemap is referenced to the Spot where it was taken or entered. That can be pixel coordinates if the Image is a Spot on another Image. Ultimately, the Image Basemap is related to the real-world coordinates of a parent Spot with such coordinates. FAQ)- WHAT SORT OF IMAGE CAN BE AN IMAGE BASEMAP?

-Any image can be used as an Image Basemap. If you add an image to a spot you can place Spots on it.

FAQ)- HOW DOES AN IMAGE BECOME AN IMAGE BASEMAP?

-You can set this up when you add the image. You can also to Images under Attributes and go it directly to set it as a basemap by checking a box.

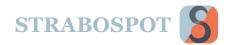

#### **Other Basemaps**

**Other Basemaps** is a way to add almost any georeferenced image and import/tile it directly to Strabo. Basemaps have real-world coordinates.

Other Basemaps must come from an Internet source that can provide a Tiling Service. At present, Strabo supports MapBox (https://www.mapbox.com) and MapWarper (http://mapwarper.net) services. A combination of these services will allow you to upload any map, make sure it is georeferenced, and then use it in Strabo as a Baselayer. If you are using MapBox you must set your MapBox Access Token in the StraboSpot User Profile.

Navigate to the Other Basemaps heading on the Main Menu. Once at the Other Basemaps screen, press the "+" symbol seen in the top right of the screen. A screen will pop up seen in the top figure. On your computer go to Mapbox or MapWarper, and design your map. Once you are finished, return to Strabo and enter your own personalized map title in the box indicated in the top figure by a **blue arrow** and the map ID indicated by a **green arrow**. You can see your map on the main menu by pressing the **Layers** button seen in the bottom figure. You can see my example titled Satellite / Topography, which is selected. You can add more and remove your own basemaps at any time, this will not affect the data you have recorded.

Using a combination of MapWarper and MapBox should allow you to make any image, map, or digital object you can georeference into Basemap/Baselayer for Strabo.

> This is what your screen should look like once you have successfully added a new basemap.

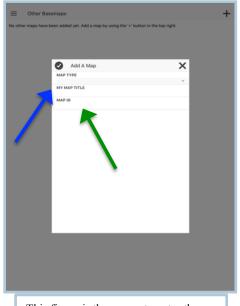

This figure is the screen to enter the details about your own map.

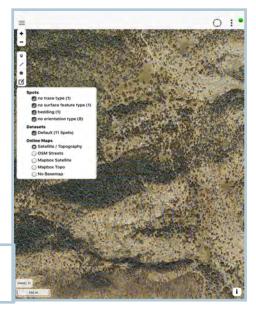

FAQ)- WHAT IS THE DIFFERENCE BETWEEN AN OTHER BASEMAP AND AN IMAGE BASEMAP? -Other Basemaps must have real-world coordinate – they are georeferenced. Image Basemaps have pixel coordinates but are referenced to some spot with a latitude and longitude. FAQ)- WHY MAPBOX AND MAPWARPER?

-These are free services that allow users to download tile.

FAQ)- HOW DO I USE THESE SERVICES?

-Each group has instructions and help. We include some simple paths in the Appendices of this document.

FAQ)- I HAVE A LOT OF GEOREFERENCED MAPS. HOW DO I USE THEM?

-The easiest way is to bring these into MapBox, create a map, and download tiles.

-Strabo programming requires that back images are tiled – organized as smaller individual files. This is common on mobile applications.

FAQ)- WHY TILES?

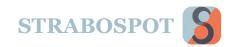

#### **Overlays**

When you add an **Other Basemap** you have the option of making it an **Overlay**. Overlays mean that you can set it to be transparent and appear above your Base Layers. This can be useful to put a geologic map over the top of a satellite image.

Example to the right shows where to set the map as an Overlay and set it Opacity. Below shows a Geologic map overlain on a satellite image.

Overlays are in a separate section of the Layer Manager.

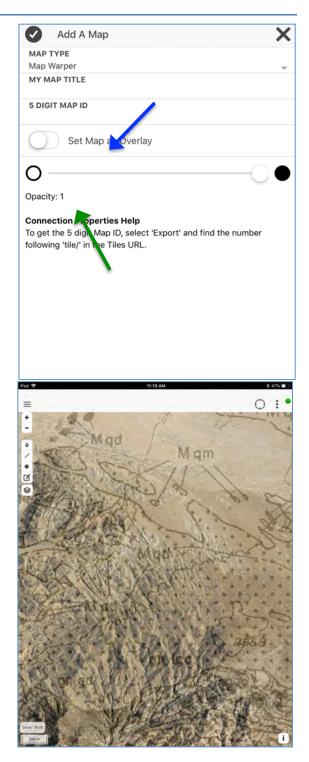

FAQ)- HOW DO I GET TO THE OVERLAY FEATURE?
-It is an available option once you enter a map type.
FAQ)- HOW MANY OVERLAYS CAN I HAVE
-You can have as many as you want, but they will get confusing if you have a lot of them. You can have many, but then switch them on and off, several at a time.
FAQ)- HOW DO I CHANGE THE OPACITY OF AN OVERLAY?
-Go to Other Basemaps on the main menu, select the map, and you will have the option to change opacity.

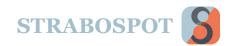

## **Offline Basemaps**

The **Offline Basemaps** heading allows you to manage and see your Downloaded and Saved map tiles that are accessible when not connected to WIFI or a data plan. This is the most important setup operation if you are going to use Strabo offline in the field. Next most important is backups (see below)

#### **Downloading Maps for Offline Use:**

- 1. Center your Main Map on the area you will be working with in the field.
- 3. Press the Map Options List and Press the Save Map for Offline Use option.
- 4. Enter a name for your map in the **Map Name** box (top figure). Select which zoom levels you would like to download.

NOTE: Only zoom levels selected will download, they will not "auto-fill" and download above or below. NOTE: Try to download no more than 5000 tiles at a time for best and most efficient results.

**NOTE**: Tiles for lower level zooms will be automatically downloaded. This will provide any needed overview.

 Press the blue "Download \_\_\_\_ Tiles" button and wait for the tiles to download. NOTE: If there are any failed tiles repeat step 5 until there

NOTE: If there are any failed tiles repeat step 5 until there are no longer failed tiles.

- 6. To make sure all tiles are downloaded for offline use, put your device in airplane mode and zoom in and out in the area you just downloaded.
- 7. Once your tiles are downloaded navigate to the **Offline Basemaps** area on the Sidebar Menu and see your saved map (see bottom figure).

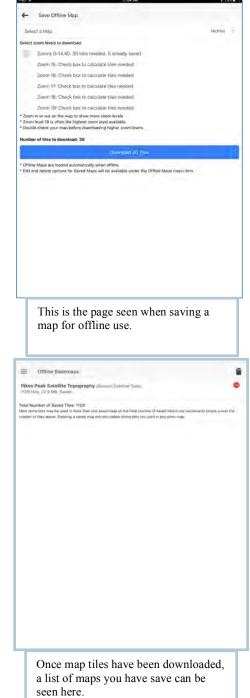

FAQ)- WHAT IF I AM OFFLINE AND DO NOT HAVE TILES?

-You will get a blank background screen.

FAQ)- I AM OFFLINE AND THE MAP DOES NOT SHOW. I KNOW I DOWNLOADED THE TILES? -Make sure you have the right Baselayer selected.

FAQ)- WHAT HAPPENS IF I ZOOM IN AND HAVE NOT DOWNLOADED THAT LEVEL?

-You will still get an image, but it will be at the highest resolution available. You may just see some pixels if you do not have high-resolution tiles. Also, see section for tiles in the definitions page.

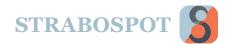

#### **Offline Basemaps (cont.)**

**Offline Basemaps** are critical to working in the field out of network or cell phone contact. There are several things to consider when downloading and a lot of ways to do this.

#### **Some Strategies:**

- Be sure to start in the center of the area and put a spot in to relocate yourself if needed.
- You can download as many tiles as your device can hold. Go to a zoom level like 15, and then just scroll around the area you want and download all the zoom levels. You will only download the ones needed saved ones will already be there.
- Then zoom out to higher levels that cover the area and download only those tiles (Level 12, 13, 14, or whatever you need).
- Tiles will ONLY appear in full resolution at zoom levels you have downloaded when offline.
- You can always make any new Base Layers using MapBox or MapWarper.
- Regardless of your platform (PC, Tablet, Android, iOS) you will have to download data for offline use. Strabo uses the tile scheme for applications.
- You can zoom in and out and still have the background image, but it may become pixelated at high zoom levels.

|        | 11:64 AM                                                                                                    | 4.79      |
|--------|----------------------------------------------------------------------------------------------------|-----------|
| -      | Save Offline Map                                                                                                    |           |
| Sele   | ndt à Maja                                                                                                    | THICHOU   |
| Select | zoom levels to download:                                                                                                    |           |
|        | Zooms 0-14.45; 30 tiles needed, 5 already saved                                                                               |           |
|        | Zoom 15: Check box to calculate lifes needed                                                                                  |           |
|        | Zoom 16: Check box to calculate tiles needed                                                                                  |           |
|        | Zoom 17: Check box to calculate tiles needed                                                                                  |           |
|        | Zoom 18: Check box to calculate tiles needed                                                                                  |           |
|        | Zoom 19: Check box to calculate tiles needed                                                                                  |           |
| * Doub | i level 19 is often the highest zoom level available.<br>Is check your map before downloading higher zoom levels.             |           |
| Numb   | er of tiles to download: 30 Download 30 True                                                                                  |           |
|        | e Maps are loaded automatically when offline.<br>Ind delete options for Saved Maps will be available under the Offline Maps m | epu item. |
|        |                                                                                                    |           |
|        |                                                                                                    |           |
|        |                                                                                                    |           |
|        |                                                                                                    |           |
|        |                                                                                                    |           |
|        |                                                                                                    |           |
|        |                                                                                                    |           |
|        |                                                                                                    |           |
|        |                                                                                                    |           |

FAQ)- WHAT HAPPENS TO BASELAYERS WHEN I CHANGE AREAS OR PROJECTS?
-All baselayers are saved. Changing projects does not matter.
FAQ)- ARE BASELAYER TILES UNIQUE?
-Yes, every Baselayer has a type (satellite, streetmap), zoom level, and identifier.
FAQ)- I AM OFFLINE AND HAVED SAVED OFFLINE MAPS BUT NOTHING APPREARS?
-You may not have the right layer selected or you are not at a tiled zoom level.
FAQ)- IN MY GIS I DO NOT HAVE TO WORRY ABOUT TILES. WHAT IS UP WITH STRABO?
-Strabo is not a GIS and does not have all of the image processing built into those applications.

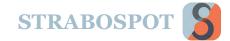

# PROJECT

The **PROJECT** title shows three headings: **Manage**, **Description**, and **Preferences**.

#### Manage

The **Manage Project** screen shows the name of your project at the top of your screen, in the bottom figure, it is shown as "Field Testing 2017". Double tapping your Current Project name will direct you to the **Description** screen).

On the main **Manage Project** page you are able to manage your datasets. **Datasets** are groups in which spots are located. In the figure to the right, notice two **Datasets** are toggled on (Capitol Reef and Utah: Chimney Rock). Any active datasets will be shown on the main map. Toggling on and off your **Datasets** helps de-clutter your map and helps keep the program running faster. The last line is the default dataset for new Spots. Any new Spot is placed in the dataset selected on this line. To add a new **Dataset**, press the "+" button to the right of the **Dataset** title.

The bottom most heading, **Custom Feature Types** shows a list of features you have added while mapping.

The **Green Arrow** is pointing to the **three-dot** option menu. This is where you can create a New Project, Switch Projects, Upload Project, Download Project, Export Project to Device, and Import Project from Device. You can only Upload and Download a project if you are online. When you are offline you can create a New Project, Export Project to Device and Import Project from Device.

\*\*It is recommended that when saving your project, you save to the device and upload your project online.\*\*

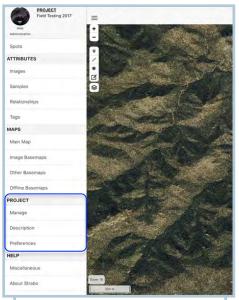

Circled are the three options referenced under the "PROJECT" heading.

| Manage Project                                                                    | - 1  |
|-----------------------------------------------------------------------------------|------|
| CURRENT PROJECT                                                                   |      |
| Field Testing 2017                                                                |      |
| DATASETS                                                                          | +    |
| Colorado (Norspecific) (Nor Ántive)                                               | •    |
| Capitol Rint (0 Spots)                                                            | •    |
| Utah: Chimmy Rinck (0 Stami)                                                      | •    |
| Lilahi, Notom Road (Not Active)                                                   | •    |
| Utalli Henry Mountains (Not Attive)                                               | •    |
| Colorado: Blue Ridge (Not Amyer                                                   | •    |
| Dotaset for New Spots: Capitol Inert                                              |      |
| CUSTOM FEATURE TYPES                                                              |      |
| θε outrom featuren types added yet. Add a soutrom (retarse type in the Other) fea |      |
| This is the screen displayed managing your Project.                               | when |

FAQ)- DO I REALLY NEED TO WORRY ABOUT MANAGING MY PROJECT?-YES! Management can keep your data safe.FAQ)- IF I AM OFFLINE CAN I SWITCH PROJECTS EASILY?-NO! You can, but it is tricky and will be explained. If you switch projects the current project will be lost. There are lots of warnings to help you avoid this.

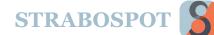

# **PROJECT (Cont.)**

#### The three dot menu for Manage

Be careful, because this is the only menu to ensure your data is safe and backed up, or where you can lose data! Downloading another Project will replace your current Project!

**New Project** gives the option to create an entirely new Project in Strabo. If you create a **New Project** the existing project will be deleted. That means, if you have not uploaded or saved to the device all your data are gone. You will get warnings about this at several steps. **New Projects** can be created either offline or online, but you will not be able to upload your project if offline.

Switch Projects does just what is says. You can change the project you are working on at the time. If you Switch Projects then the current project you are on is deleted. That means, if you have not uploaded or saved to the device all your data are gone. You will get warnings about this at several steps. You have to be online to Switch Projects.

**Upload Project** works if you are online. You can upload the Project to the StraboSpot database. When you **Upload Project**, a copy or Version of the existing project is saved in the database. That means if you upload a project the StraboSpot copy is the current one. You can go onto the online system to get any older version. You will get warnings about this at several steps.

**Download Project** places a new copy of a Project on your device. That means, if you have not uploaded or saved to the device all your data are gone. You will get warnings about this at several steps.

**Export Project to Device** puts a copy of your current project on whatever device you are using (iOS or Android). This will ensure you have a copy of the data and images.

**Import Project from Device** you can reimport a project from an export. If you start some work and really mess up your project you can reimport an older version.

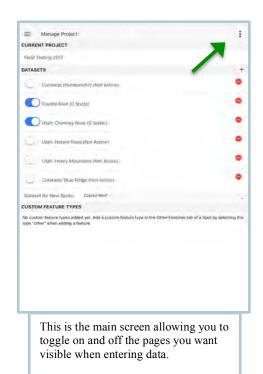

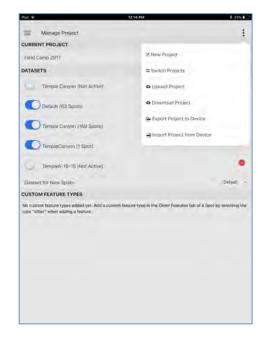

FAQ)- THIS SOUNDS REALLY COMPLICATED AND DANGEROUS. I COULD LOSE MY DATA!!!! CAN YOU EXPLAIN MORE? PLEASE?

-Read the next page! You can backup your data and never lose it (unless, perhaps, you lose your mobile device).

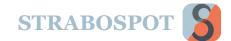

# PROJECT – BACKING UP DATA

# How do I backup my data!?!?!?! I do not want to lose anything.

#### This is perhaps the most frequently asked question. For a field geologist, this is also the most important concern of using StraboSpot. The previous page described several options, both online and offline. This FAQ is more detailed.

#### I am online with a good Internet connection. What do I do?

**Upload** your project. When you upload, the current copy of your project on the server is saved as a Version on the server. You can always go back to the previous copy/version, but your new copy will be saved with all Spots and Images and become the information used in the active project. This is the best way to ensure backup and data integrity.

#### I am offline, in the middle of nowhere, and using Android. What do I do?

Use the **Export Project to Device**. You now have a copy of your project data and images in a folder. You can then copy this to an external memory card and keep it safe. You can always copy the folder to a file system on a computer if you have one with you.

#### I am offline, in the middle of nowhere, and using iOS. What do I do?

Use the **Export Project to Device**. You now have a copy of your project data and images in a folder. This is on your device. If you can, export or read the files to an external computer using iTunes. Otherwise, you are living in the world of notebooks and maps – if you throw them off a cliff they are gone. Your Project is backed up, but do not update StraboSpot at the App Store until you have uploaded your data.

#### How are the Exports stored?

The Spot data is stored as GeoJSON. This is an ASCII format that is very **readable** (QGIS, GitHub). You should always be able to read and restore any GeoJSON file. Images are just stored as images in the format taken. GeoJSON is becoming a standard way to store and transfer data.

#### What else can go wrong?

Make sure if you get a warning on Download Project, Switch Project, or New Project you really are sure of what to do. Upload Project replaces the project on the server, but these are all versioned so you can recover.

#### I am really paranoid. What is the minimum I can do?

Export your project to the device. Solid state devices are very reliable and recoverable. You can also have a laptop with you and backup to it. That means having an extra computer.

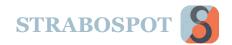

# **PROJECT (Cont.)**

#### Description

The **Description** heading allows you to make changes and edits to your project, after the project has already been created. See figure at right for detailed options.

This is also where you can set the **magnetic declination**. This is applied only to orientations collected by the StraboSpot compass. Manually entered orientation values are accepts as entered.

By pressing the **Set up a new day** under the **Daily Setup** heading, you can create logs for each day.

#### Preferences

The **Preferences** screen gives you the option to customize your **Add a Spot** screens. The top section, **Page Control**, allows you to turn on or off each data entry window when adding a spot.

#### PAGE CONTROL:

These are the pages you can toggle on and off, and their functions.

Orientations: Add a Plane, Add a Line and Add a Tabular Zone 3D Structures: Add a Fabric, Add a Fold, Add a Tensor, and Add Other Images: Add a Photo or Image Nesting: (Displays what nests each Spot is in) Samples: Add a Sample

Other Features: Add a Feature Relationships: Add/Edit a Relationship Tags: Add/ Remove a Spot level Tag, (Displays what Tags each Spot has)

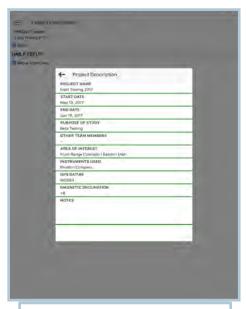

This is where you change the details about your project.

| Preferences                |  |
|----------------------------|--|
| TAB CONTROL                |  |
| Crimmatianis               |  |
| 3D Structures              |  |
| mages                      |  |
| Nesting                    |  |
| Sampler                    |  |
| Other Feetures             |  |
| Relationships              |  |
| Тада                       |  |
| NAMING CONVENTIONS         |  |
| SPOT PREFIX LABEL          |  |
| STARTING NUMBER FOR SPOTS  |  |
| SAMPLE PREFIX LABEL        |  |
| STARTIND SAMPLE NUMBER     |  |
| PRIVACY CONTROL<br>SHARING |  |
|                            |  |
|                            |  |
|                            |  |
|                            |  |
|                            |  |

This is the main screen allowing you to toggle on and off the pages you want visible when entering data.

FAQ)- DO I ALWAYS HAVE TO USE PREFEENCES TO CHANGE PAGES ?-No. You can use the "More" at the end of the page screen to turn on or off additional pages.FAQ)- WHAT IF THE DECLINATION CHANGES OVER A MAP AREA?-Go to the Project Preferences and change it. The declination is applied when you take a measurement with the built-in compass, and orientations already added do not change.

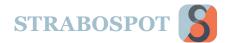

# **PROJECT (Cont.)**

#### **Naming Conventions**

## Under the **Spot Prefix Label** and **Starting Number for Spots**

you have the ability to customize how all your spots are named in a project. If this area is left blank, a unique Unix number (an identification based on Unix-time in milliseconds) will be assigned. This is **always used** as the **Strabo identifier** in the Strabo database, but you can choose to display another readable or informative name. If customized, (for example in the top figure: mm), each spot you create will start with your prefix followed by a number. For example your first spot will be (mm1) your second will be (mm2) and so on.

#### Under the Sample Prefix Label and Starting Sample

**Number** you have the ability to customize how all your samples are named in a project. If you are using IGSNs, then you can set the Prefix to your **IGSN identifier** and then increment samples accordingly. Strabo will eventually allow you to automatically sync with the IGSN network when you login to your online account from the desktop/web application.

#### **Privacy Control**

There are two options here – **Public or Not Public (on or off on the toggle)**. **Not Public** means that these data can only be accessed and seen by the user on the StraboSpot website. **Public** means that they will appear on the StraboSpot website and anyone can see them.

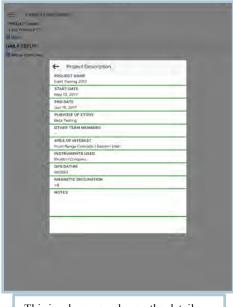

This is where you change the details about your project.

#### FAQ)- WHAT IS AN IGSN?

-IGSN is a unique sample identified that is supplied by IEDAdata.org through the SESAR.org system (Solid Earth Sample Registry). This is a unique and persistent sample identifier. These will follow your samples forever and give the ability to link data – age, chemistry, structural – for a sample even if in different data systems. FAQ)- WHY SHOULD I MAKE MY PROJECT PUBLIC?

-Keep your project private if you are in the process of getting or interpreting data. Once you are ready, make it public and everyone can see it! Your hard work will be available to the Earth Science Community.

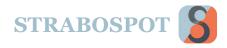

# DATA ENTRY

When making a Point, Line or Polygon, there are pages for different types of data entry. Everything is a Spot, so they can all have the same attributes. These pages can be toggled, either be seen or hidden in the preferencespage The pages that can be used are **Spot**, **Orientations**, **3D Structures**, **Images**, **Nesting**, **Samples**, **Other Features**, **Relationships**, **Tags**, and **More**. More also activates the Preferencespage

#### **Spot Tab**

| The <b>Spots page</b> is the only page                                                                                                    | that is different w                                                                                                    |                                              |                                                                                                    |  |
|----------------------------------------------------------------------------------------------------|----------------------------------------------------------------------------------------------------|----------------------------------------------|----------------------------------------------------------------------------------------------------|--|
| <b>Spot Name</b><br>This is customizable, appear<br>Map (unless an orientation is                                                                                                    |                                                                                                    | This explains ho                             | Geometry<br>ow the spot will appear on<br>as a point, line or polygon.                                                     |  |
| Example Spot Collection and Structures Indices NESTING SAMPLES OTHER PERTURES RELATIONS MENT TAGE NAME WE Spot Tage Represent and the second of the second of the second o |                                                                                                    |                                              |                                                                                                    |  |
| <b>Latitude / Longitude</b><br>Point specific, the latitude and<br>Longitude show exactly where<br>the Point is.                                                                                                    | <b>Radius of Spot</b><br>Specific to Spots and Lines, the "Radius of<br>Spot" can be altered to include a larger<br>area. For example, if you were including an<br>outcrop with an estimated area. |                                              | <b>Trace Feature</b><br>Assign this specific Line as a Trace<br>Feature, than enter in "Trace<br>Quality" and "Trace Type" |  |
| the Point is.<br>Add/Remove a Geolo<br>Specific to Points and Polygons, you<br>create a Geologic Unit. Once created<br>used in the future to "Tag" other Spot                                                                                                    | outcrop with an estim<br>gic Unit<br>have the ability to<br>these units can be                                                                                                    | ated area.<br>These IDs are<br>IDs. The Date | Quality" and "Trace Type"<br>Other<br>unique 14 digit Unix<br>e and Time you created<br>lso displayed here.                |  |

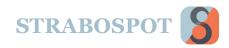

## DATA ENTRY-Point

### **Points**

A **Point** is a specific GPS location that is displayed on the map as a single dot or a single point on an Image Basemap with pixel coordinates. You can also enter external coordinates if you have those. Entering an orientation measurement, such planar feature such as a bedding plane, the Point will appear as a correctly oriented strike and dip/trend and plunge symbol with degree dip. You can also display just the name of the point for rock units or other purposes.

Once the Spot has been assigned to a location on the main map, the figure to the right appears. The heading appears listing the attributes that can to be assigned to the spot.

Under the **Geography** heading, pressing the **Set to my location** button will set the point to the current GPS location of the device. This will be displayed lower in **Latitude** and **Longitude** sections.

Under the **Rock Unit** heading, the Add/Remove a Geologic Unit allows you to create a Geologic Unit as a Tag. (This can be seen under the **Tags** attribute heading).

When mapping you can improve the speed of adding spots and points by copying spots. Do this by pressing the "three dot menu" on the top right of your screen. From here you can duplicate your spots. The Stop will also duplicate your orientation information (e.g., bedding, but not the actual strike and dip) and your tag group. Any other attribute associated with the spot will not be copied.

| SPOT ORIENTATIONS 3D STRUCTURES IMAGES NESTING SAMPLES OTHER FEATURES RELATIONSHIPS TAGS SPOT NAME Example Spot GEOGRAPHY  Set to My Location GEOMETRY LATITUDE 38. LONGITUDE -95. ALTITUDE (M) MEANING CONTION MEESS Calles for altitudes of filescence. RADIUS OF SPOT SPOT RADIUS UNITS ROCK UNIT  Add/Remove a Geologic Unit NOTES Tores about the Byot                                                                                                    | ← Example Spot                                           | aa 🕯 :                           |
|----------------------------------------------------------------------------------------------------|----------------------------------------------------------|----------------------------------|
| Example Spot GEOGRAPHY  Set to My Location GEOMETRY LATITUDE 38 LONGITUDE -95 ALTITUDE 95 ALTITUDE MI match of the content in the set of the all record of the set of the set of the content in the set of the set of the content in the set of the set of th | SPOT ORIENTATIONS 3D STRUCTURES IMAGES NESTING SAMPLES O | OTHER FEATURES RELATIONSHIPS TAG |
| Set to My Location  Generative LATITUDE 38.  LONGITUDE -95.  ALTITUDE (M)  Team of the content non-essence for ellipsoid of the set.  RADIUS OF SPOT  SPOT RADIUS UNITS  ROCK UNIT  ALA/Remove a Geologic Unit  NOTES  Potoessecurity Separt  DATE                                                                                                    |                                                          |                                  |
| GEOMETRY LATITUDE 38. LONGITUDE -95. ALTUDE (M) reached of the earline all people of the earline RADIUS OF SPOT SPOT RADIUS UNITS ROCK UNIT  ALTURE NOTES Tetre alguet DATE                                                                                                    | GEOGRAPHY                                                |                                  |
| LATITUDE 38 LONGITUDE -95 ALTITUDE (M) reagend of the portion in themess donies for all pool of the same RADIUS OF SPOT SPOT RADIUS UNITS ROCK UNIT  Add/Remove a Geologic Unit NOTES Tetros about the algort U DATE                                                                                                    | O Set to My Location                                     |                                  |
| LATITUDE 38. LONGITUDE -95. ALTITUDE (M) regard of the componence scale for all page of the same RADIUS OF SPOT SPOT RADIUS UNITS ROCK UNIT  Add/Remove a Geologic Unit NOTES rothe scale of the signet DATE                                                                                                    |                                                          |                                  |
| -95. ALTITUDE (M) Product of the position in themesor during the all product of the elements RADIUS OF SPOT SPOT RADIUS UNITS  COCK UNIT  OTHER ID DATE                                                                                                    | LATITUDE                                                 |                                  |
| Progenite of the exempts the all paced of the exempts  PADIUS OF SPOT  SPOT RADIUS UNITS  COCK UNIT  Add/Remove a Geologic Unit  NOTES  Notice about the light of the light of the exempts  DATE                                                                                                    | he life it each                                          |                                  |
| RADIUS OF SPOT SPOT RADIUS UNITS ROCK UNIT A Add/Remove a Geologic Unit NOTES Notice about the Spot UTHER JD DATE                                                                                                    | ALTITUDE (M)                                             |                                  |
| SPOT RADIUS UNITS  ROCK UNIT  Add/Remove a Geologic Unit  NOTES  Totoc about the Spot  DATE                                                                                                    |                                                          |                                  |
| ROCK UNIT  Add/Remove a Geologic Unit  NOTES  OTHER  ID  DATE                                                                                                    | RADIUS OF SPOT                                           |                                  |
| Add/Remove a Geologic Unit NOTES Notice about the Spot DTHER JD DATE                                                                                                    | SPOT RADIUS UNITS                                        |                                  |
| NOTES<br>Metros about the Spon<br>OTHER<br>ID<br>DATE                                                                                                    | ROCK UNIT                                                |                                  |
| Motion adaptifies Spart                                                                                                    | 🕀 Add/Remove a Geologic Unit                             |                                  |
| OTHER<br>ID<br>DATE                                                                                                    | NOTES                                                    |                                  |
| ID<br>DATE                                                                                                    | Motos about the Spot                                     |                                  |
| ID<br>DATE                                                                                                    |                                                          |                                  |
| ID<br>DATE                                                                                                    |                                                          |                                  |
| ID<br>DATE                                                                                                    |                                                          |                                  |
| ID<br>DATE                                                                                                    |                                                          |                                  |
| ID<br>DATE                                                                                                    |                                                          |                                  |
| ID<br>DATE                                                                                                    |                                                          |                                  |
| DATE                                                                                                    | OTHER                                                    |                                  |
|                                                                                                    | ID                                                       |                                  |
| тіме                                                                                                    | DATE                                                     |                                  |
|                                                                                                    | TIME                                                     |                                  |
|                                                                                                    |                                                          |                                  |

FAQ)- WHAT IF I WANT TO ADD MULTIPLE ROCK UNITS OR TAGS?-You can do this from both the rock unit menu on this page and the TagpageFAQ)- I HAVE A LOT OF POINTS WITH THE SAME METADATA. DO I HAVE TO KEEP RE-ENTERING THESAME STUFF AGAIN AND AGAIN?-No. Select a Spot that has the same information you are going to use and then "Set to My Location."

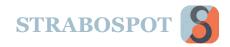

## DATA ENTRY-Line

### Lines

When using the Line feature, you have the ability to assign your line as a trace feature. This is halfway down the input screen under the title **Trace Feature**. Pressing the blue toggle button, activates your spot as a trace feature. You can add information and details about your trace feature in the following data entry lines. In StraboSpot we consider any line on a map that has some sort of classification (e.g., Fault) to be a Trace.

Once a Spot has been assigned as a Line feature on the main map, the Line attributes window appears. All the attributes are the same as a Point and a Polygon. The "Spot" window, on the other hand, is different.

Under the **Geography** heading, the Radius of Spot and Spot Radius Units are the only things listed.

The **Trace Feature** can be toggled on to assign to the current line. Once toggled on, you are required to select the type of trace feature. In addition, notes and other elements can be assigned to this spot.

Trace Quality is required.

| +          |        | BR    | 25               |       |       |      |      |        |         |         |                | m     | Ê     | 3  |    |
|------------|--------|-------|------------------|-------|-------|------|------|--------|---------|---------|----------------|-------|-------|----|----|
| SPOT       | 0      | RIEN  | TATIO            | NS    | 30 51 | RUCI | URES | IMAGES | NESTING | SAMPLES | OTHER FEATURES | RELAT | IONSH | PS | TA |
| SPOT       |        |       | ce Fea           | ture  |       |      |      |        |         |         |                |       |       |    |    |
| GEOG       | GR/    | APH   | IY               |       |       |      |      |        |         |         |                |       |       |    |    |
| GEO        |        |       |                  |       |       |      |      |        |         |         |                |       |       |    |    |
| RAD        | us     | OF S  | SPOT             |       |       |      |      |        |         |         |                |       |       |    |    |
|            |        |       | IS UNI<br>ot Rai |       | Units |      |      |        |         |         |                |       |       |    |    |
| TRAC       | E F    | FEA   | TURE             |       |       |      |      |        |         |         |                |       |       |    |    |
|            | C      | Tr    | ace F            | eat   | ire   |      |      |        |         |         |                |       |       |    |    |
|            |        |       | LITY<br>ace Q    |       | -     |      |      |        |         |         |                |       |       |    |    |
|            |        |       |                  |       |       |      |      |        |         |         |                |       |       |    |    |
| TRAC       | elec   | t Tra | ace Ty           | /pe - | -     |      |      |        |         |         |                |       | -     | _  | -  |
| Se         | CEN    | t Tra | ace Ty           | /pe - | -     |      |      |        |         |         |                |       |       | _  | -  |
| Se<br>TRAC | CEN    | t Tra | ES               |       | -     |      |      |        |         |         |                |       |       |    | -  |
| Se<br>TRAC | CEN    | t Tra | ace Ty           |       | -     |      |      |        |         | _       |                |       |       |    | -  |
| Se<br>TRAC | ES and | t Tra | ES               |       | -     |      |      |        |         |         |                |       |       |    | -  |
| Se<br>TRAC | ES and | t Tra | ES               |       | -     |      |      |        |         |         |                |       |       |    |    |
| Se<br>TRAC | ER     |       | ace Ty           |       | -     |      |      |        |         |         |                |       |       | -  |    |

FAQ)- WHY WOULD I USE A SPOT RADIUS FOR A LINE?

-Lines are Spots too, and Spots have an area to which they apply. You could map a fault, for example, and want measurements with 5m to be associated with that fault. This is like buffering in a GIS.

FAQ)- I HAVE DRAWN A LOT OF FAULTS AND KEEP CLASSIFYING THEM THE SAME WAY. DO I HAVE TO SPEND THE TIME TO CLASSIFY EVERY STRUCTURE THE SAME WAY?

-No, you can just copy the Spot, in this case a line, and then use the option to Set From Map. In this way you can simply draw a new line that will have the same basic attributes and metadata. This is the fastest way to add new Spots with the same metadata.

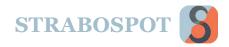

## DATA ENTRY-Polygons

## Polygon

A Polygon is a Spot that covers some area of the map. For this reason, you have to pick a surface feature type. This can be a geologic unit, zone of exposed brecciation, etc. Polygons also automatically form Nests. All features spatially within the Polygon are considered to be in its Nest, and can be identified at the Nestingpage A Polygon could be a feature like hinge region of a fold or northwest part of the map area.

Once a Polygon has been created, the window to the right appears. Similar to a Point and a Line, assigning attributes to the Spot is the same.

Under the **Surface Feature** heading, assign a type of surface feature being described by the polygon. This includes Rock Units, Contiguous Outcrop, Geologic Structure, Geomorphic Feature, Anthropogenic Feature, Extent of Mapping, Extent of Biological Marker, Subjected to Similar Processes, Gradients, or Other.

| Example Polygon                                                     | m 🖬 :                 |
|---------------------------------------------------------------------|-----------------------|
| SPOT ORIENTATIONS 3D STRUCTURES IMAGES NESTING SAMPLES OTHER FEATUR | RES RELATIONSHIPS TAG |
| SPOT NAME<br>Example Polygon                                        |                       |
| GEOGRAPHY                                                           |                       |
| O Set to My Location                                                |                       |
| GEOMETRY                                                            |                       |
| SURFACE FEATURE                                                     |                       |
| SURFACE FEATURE TYPE                                                |                       |
| ROCK UNIT                                                           |                       |
| 🕀 Add/Remove a Geologic Unit                                        |                       |
| NOTES                                                               |                       |
|                                                                     |                       |
| OTHER                                                               |                       |
| 1D                                                                  |                       |
| DATE                                                                |                       |
| TIME                                                                |                       |
|                                                                     |                       |
|                                                                     |                       |
|                                                                     |                       |
|                                                                     |                       |
|                                                                     |                       |
|                                                                     |                       |

FAQ)- ARE ALL POLYGONS NESTS?

-Yes. Anytime you add a polygon you can go to the Nesting page and see Spots within it.

FAQ)- CAN I MAKE POLYGONS BY SNAPPING TO LINES LIKE IN A GIS?

-No. StraboSpot is not a GIS and does not support snapping or topology. You can export your data to a ShapeFile or use a Strabo Plugin for ArcGIS or QGIS to do more advanced operations.

FAQ)- THE POLYGON COVERS OTHER SPOTS AND THE MAP. CAN I TURN IT OFF?

-Use the layer options on the map to turn polygon layers off or on.

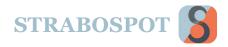

## PAGES

## Pages are used to enter detailed data about Spots

| ←    | Example      |               |        |         |         |                |               |      |      | Î | : |
|------|--------------|---------------|--------|---------|---------|----------------|---------------|------|------|---|---|
| SPOT | ORIENTATIONS | 3D STRUCTURES | IMAGES | NESTING | SAMPLES | OTHER FEATURES | RELATIONSHIPS | TAGS | MORE |   |   |

### Pages

### Pages give the ability to enter detailed information or attributes about any Spot. Pages are divided so that they represent families of attributes or metadata.

**Orientation** applies to strikes and dips/dip azimuths, trends and plunges. It records the features that are measured.

3D Structures includes folds, tectonics, and other features.

**Images** are any picture or raster you want to bring in. You can take pictures at this page without exiting the app.

Nesting gives the ability to spatially group data.

Samples is intended for any sort of sample that might be collected.

Other Features if nothing in Strabo fits, you can use thispage

Relationships establishes cross-cutting relationships between geologic or fabric elements.

Tags is a way to enter attributes, such as rock type or formation, that may apply to many Spots.

More allows you to quickly turn off or on Tabs.

FAQ)- DO I HAVE TO HAVE THE PAGES TURNED ON THE WHOLE TIME I AM WORKING? -No. Just turn on the ones you are using most. If you need to have one of the others active you can just select the MORE page and turn them on.

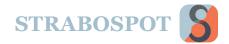

M

:

## ORIENTATIONS

← Example

SPOT ORIENTATIONS 3D STRUCTURES IMAGES NESTING SAMPLES OTHER FEATURES RELATIONSHIPS TAGS MORE

## **Orientations Page**

The Orientations page is where most of the work is done on adding strikes and dips, trends and plunge, and rakes. It is also where you should classify most fabric elements you are measuring, whether bedding or an intersection lineation of two other fabrics. It is very flexible. You can enter either planar or linear data. You can also enter any number of planes or lines for the same Spot, or you can enter multiple plans for lines and multiple lines for planes.

You have options to Add a Plane, Add a Line, Add a Tabular Zone. Pressing any of these will bring up a dialog to add data. The attributes you can enter include not just the orientation (strike and dip or dip azimuth) but also a large selection of classification items (bedding, foliation, mineral lineation, etc.). Use these to populate all the appropriate metadata and description you need.

Any time you add a Plane, Line, or Tabular Zone you have the option of adding any number of associated features (lines for a plane or planes for a line). So, a fault surface can get a strike and dip for orientation, but you can also add the orientation of slickenlines to the planar measurement. Likewise, you can enter an intersection line of a fault and R-shears, but then add the fault and shear orientations to that line. They will all be associated. You can add any number of measurements to a Spot. If you are making a number of foliation and lineation measurements at essentially the same location, you can just keep adding orientations to a single spot. This is called Randy Style in the glossary.

You will also get a **Compass** option for each measurement. This will take an orientation based on your mobile device. This is not always reliable or correct, so you will want to check before you finalize the measurement using known orientations or another compass. You should set the **Magnetic Declination** in the Project Description.

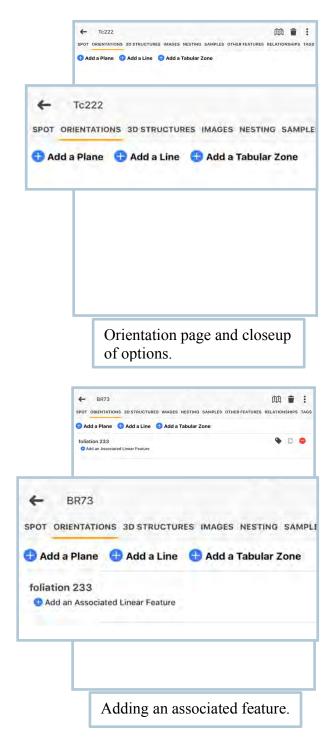

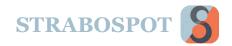

# **ORIENTATIONS (Cont.)**

### Add a Plane

The Orientations page includes thee types of orientations: Add a Plane, Add a Line, and Add a Tabular Zone.

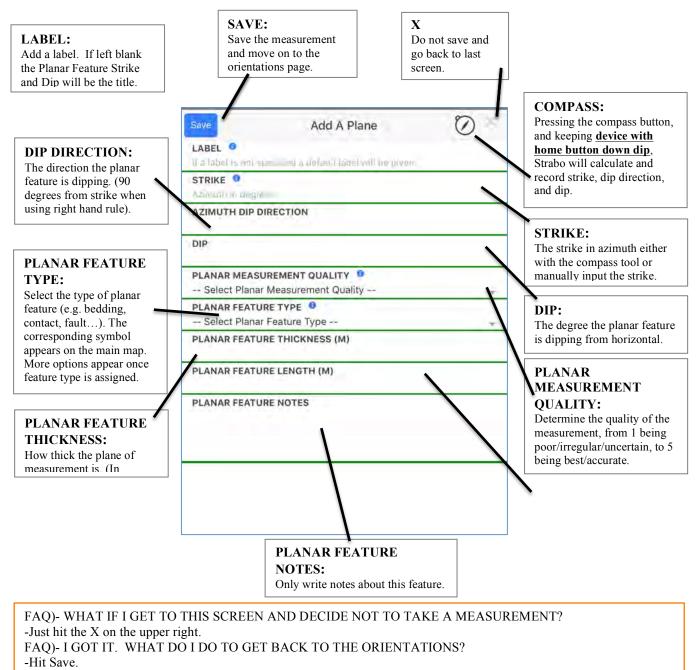

FAQ)- THE COMPASS READING SEEMS WRONG. DO I HAVE TO KEEP THIS MEASUREMENT? -You can always type in measurements for strike, dip, and dip azimuth. The compass is not always reliable on mobile devices, so you should probably check with another compass.

. FAQ)- I WANT TO ENTER THAT THE MEASUREMENT IS ON BEDDING. WHAT DO I DO? -Once you hit Planar Feature Type you will get a lot of options for more detailed information.

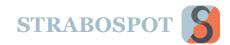

# **ORIENTATIONS (Cont.)**

### Add a Line

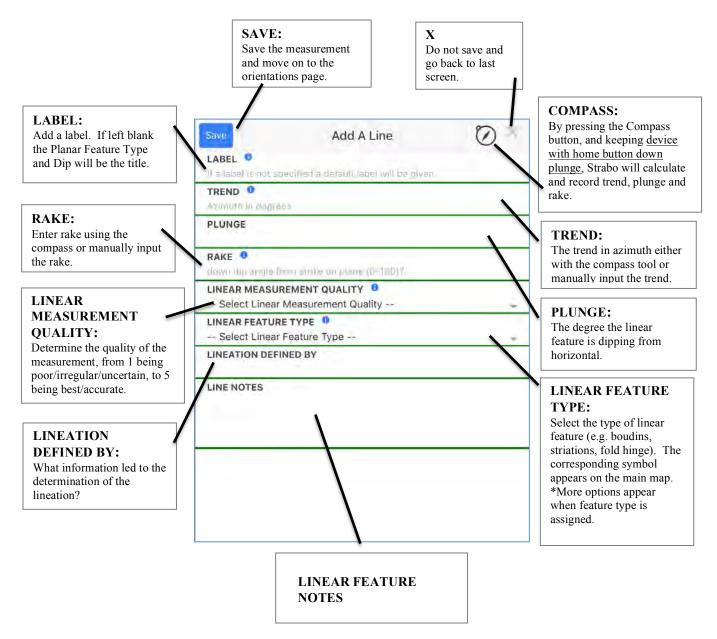

FAQ)- WHAT IF I GET TO THIS SCREEN AND DECIDE NOT TO TAKE A MEASUREMENT?
Just hit the X on the upper right.
FAQ)- I GOT IT. WHAT DO I DO TO GET BACK TO THE ORIENTATIONS?
-Hit Save.
FAQ)- THE COMPASS READING SEEMS WRONG. DO I HAVE TO KEEP THIS MEASUREMENT?
-You can always type in measurements for strike, dip, and dip azimuth. The compass is not always reliable on mobile devices, so you should probably check with another compass.

FAQ)- I WANT TO ENTER THAT THE MEASUREMENT IS ON A MINOR S-FOLD. WHAT DO I DO? -Once you hit Linear Feature Type you will get a lot of options for more detailed information.

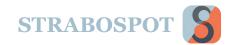

# **ORIENTATIONS (Cont.)**

### Add a Tabular Zone

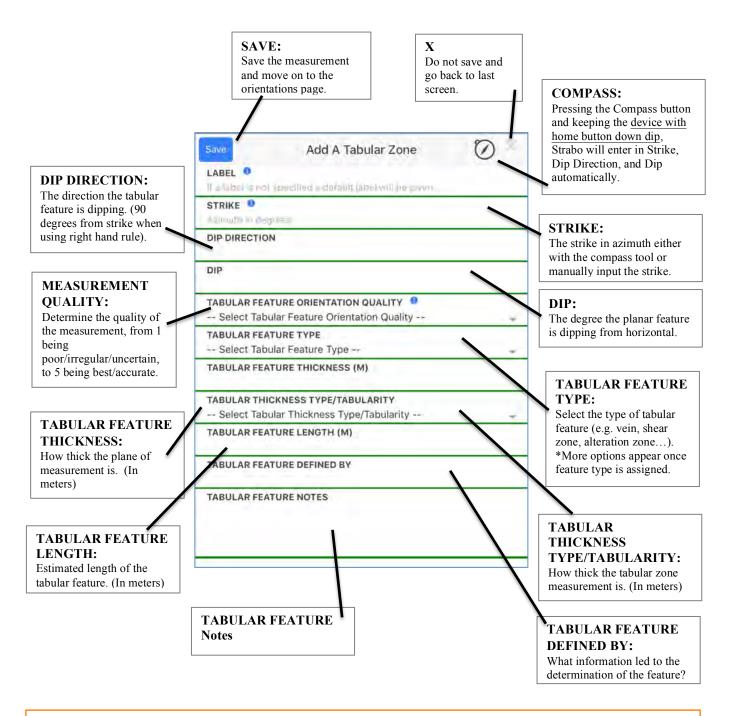

FAQ)- WHAT IF I GET TO THIS SCREEN AND DECIDE NOT TO TAKE A MEASUREMENT?
Just hit the X on the upper right.
FAQ)- I GOT IT. WHAT DO I DO TO GET BACK TO THE ORIENTATIONS?
-Hit Save.
FAQ)- THE COMPASS READING SEEMS WRONG. DO I HAVE TO KEEP THIS MEASUREMENT?
-You can always type in measurements for strike, dip, and dip azimuth. The compass is not always reliable on mobile devices, so you should probably check with another compass.

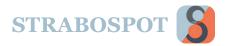

# **3D STRUCTURES**

## Add 3D Structures

| Example                                                                             |      | Ì | • |
|-------------------------------------------------------------------------------------|------|---|---|
| ← View N 🕅 👕                                                                        | •    |   |   |
| SPOT ORIENTATIONS 3D STRUCTURES IMAGES NESTING SAMPLES OTHER FEATURES RELATIONSHIPS | TAGS |   |   |
| 🕀 Add a Fabric 🕒 Add a Fold 🕒 Add a Tensor 🕀 Add Other                              |      |   |   |

The "**3D** Structures" page includes four different 3D structure types: Add a Fabric, Add a Fold, Add a Tensor, and Add Other.

These are used to add more detailed information for 3-Dimensional structures associated with a Spot. For example, a Fold could be a Spot that includes a larger-scale fold. This may be a polygon Spot with many measurements within it. You can then add a large amount of information about the macroscopic structure.

Similarly, adding a fabric will give you several options for solid state, igneous, and sedimentary fabrics. Again, these can be associated with any type of Spot.

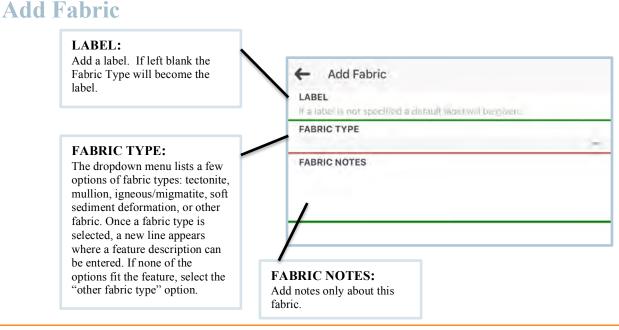

#### FAQ)- CAN I ENTER MORE INFORMATION?

-Yes. You get additional dialogs when you hit a particular type of fabric.

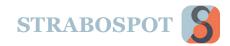

For all the entries in 3D Structures there are a lot of options that appear. This page is for Tectonite, but a similarly rich dialog appears for the other options

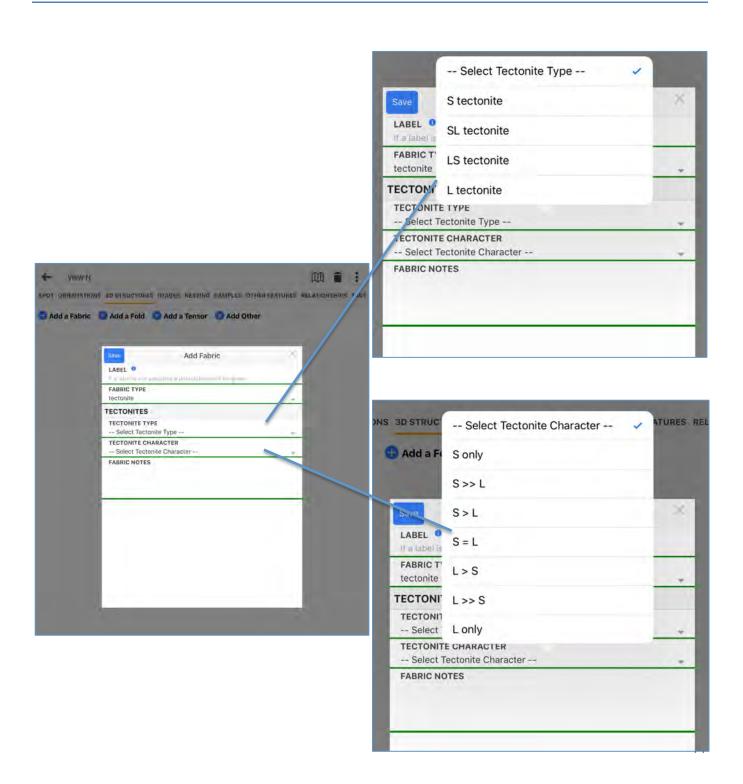

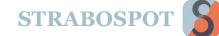

## Add Fold

| Save Add Fold                                                        | <b>LABEL:</b><br>Add a label. If left blank the<br>Fold Type will become the label.                      |
|----------------------------------------------------------------------|----------------------------------------------------------------------------------------------------|
| LABEL O<br>If a label is not specified a default label will be myror | FOLD TYPE:                                                                                               |
| FOLD TYPE<br>Select Fold Type                                        | The dropdown menu lists a few<br>types of folds: anticline,<br>syncline, antiform, z-fold, and a         |
| HINGE ORIENTATION                                                    | number of others. Once                                                                                   |
| TREND                                                                | classified, options to further<br>classify the fold appear. The new<br>information lines that appear are |
| PLUNGE                                                               | not required to be filled in,<br>however it is recommended to<br>better classify the fold.               |
| LINEARITY<br>Select Linearity                                        | -                                                                                                    |
| MEASUREMENT QUALITY<br>Select Measurement Quality                    | Select Fold Type                                                                                         |
| AXIAL SURFACE ORIENTATION                                            | - anticline                                                                                              |
| STRIKE                                                               |                                                                                                    |
| AZIMUTHAL DIP DIRECTION                                              | - monocline                                                                                              |
| DIP                                                                  | e antiform                                                                                               |
| PLANARITY                                                            | synform                                                                                                  |
| Select Planarity                                                     | j s-fold                                                                                                 |
| MEASUREMENT QUALITY<br>Select Measurement Quality                    |                                                                                                    |
|                                                                      | z-fold                                                                                                   |
|                                                                      | n m-fold                                                                                                 |
|                                                                      | e sheath                                                                                                 |
|                                                                      | single-layer buckle                                                                                      |
|                                                                      | ptygmatic                                                                                                |
|                                                                      | crenulation                                                                                              |

interfolial

unspecified

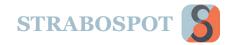

### **Add Tensor**

| <b>LABEL:</b><br>Add a label. If left blank the<br>Fabric Type will become the<br>label.                                                                                                    | Add Tensor                                                            |      |
|----------------------------------------------------------------------------------------------------|-----------------------------------------------------------------------|------|
|                                                                                                    | TENSOR TYPE                                                           | CTL. |
| TENGOD TUDE.                                                                                                    | TENSOR TIPE                                                           | ÷:   |
| <b>TENSOR TYPE:</b><br>The dropdown menu lists a few<br>options of fabric types:<br>ellipsoidal data, non-ellipsoidal<br>data, or elliptical data. Once a<br>tensor type is selected, new data<br>input lines appear where a<br>feature description can be<br>entered. If none of the options fit<br>the feature, select the "other<br>tensor type" option. | TENSOR NOTES<br>TENSOR NOTES:<br>Add notes only about this<br>tensor. |      |

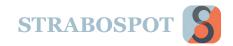

### **Add Other**

Adding other 3D structures will give you a dialog for boudinage, mullions, lobate-cuspate, and the ability to define your own 3D structure. Options appear under all choices, a few shown here for Boudinage.

| ← Add Other                                                        | LABEL:<br>Add a label. If left blank the<br>3D Type will become the |
|--------------------------------------------------------------------|---------------------------------------------------------------------|
|                                                                    | label.                                                              |
| LABEL<br>If a label is not specified & default (spel will be given |                                                                     |
| 3D TYPE                                                            | <b>3D TYPE:</b><br>The dropdown menu has a list                     |
| LINEAR MEASUREMENT QUALITY                                         | to choose your 3D structure<br>from: boudinage, mullion,            |
| 3D STRUCTURE NOTES                                                 | lobate-cuspate, other 3D structure.                                 |
|                                                                    |                                                                     |
| 3D STRUCTURE                                                       |                                                                     |
| NOTES:<br>Add notes only about this                                | Save Add Other                                                      |
| fabric.                                                            | LABEL 0                                                             |
|                                                                    | 3D TYPE                                                             |
|                                                                    | boudinage                                                           |
|                                                                    | BOUDINAGE                                                           |
|                                                                    | APPROXIMATE SCALE OF BOUDINAGE (M)                                  |
|                                                                    | BOUDINAGE GEOMETRY                                                  |
|                                                                    | Select Boudinage Geometry                                           |
|                                                                    | BOUDINAGE SHAPE                                                     |
| 3D STRUCY STURES RELA                                              | Select Boudinage Shape                                              |
| Select 3D Type                                                     | Select Movement                                                     |
| Add a Fi boudinage                                                 | COMPETENT MATERIAL                                                  |
| mullion                                                            | INCOMPETENT MATERIAL                                                |
| LABEL O other 3D structure                                         | AVERAGE WIDTH OF BOUDIN NECK (M)                                    |
| 3D TYPE<br>Select 3D Type                                          | NUMBER OF NECKS MEASURED                                            |
|                                                                    | WAVELENGTH (M)                                                      |
|                                                                    | BOUDINAGED LAYER THICKNESS (M)                                      |
|                                                                    |                                                                     |

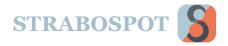

## IMAGES

### Images

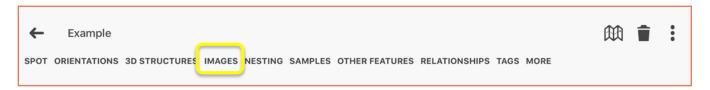

The **Images** page is where photos can be assigned to Spots. The images added to each Spot can also be found in the main menu under the **Images** heading.

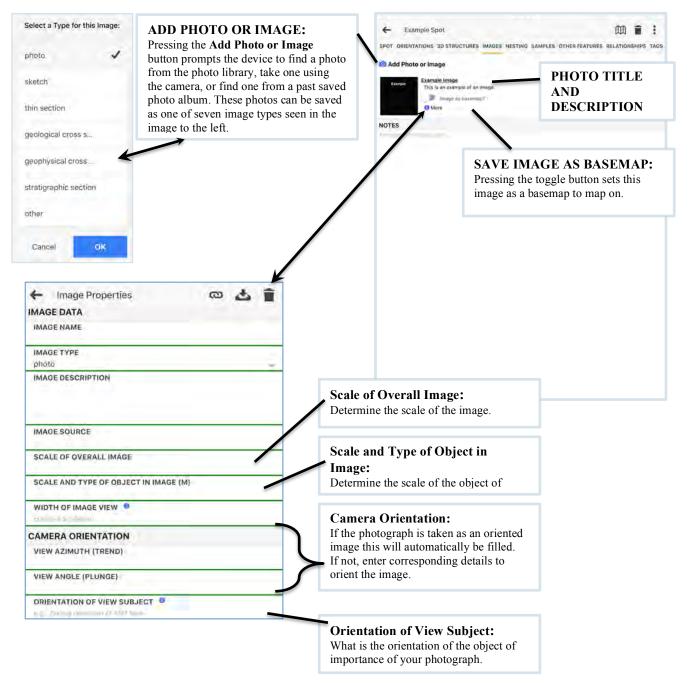

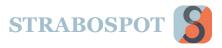

## NESTING

| ←    | Example      |               |        |         |         |                |               |      |      | Î | • |
|------|--------------|---------------|--------|---------|---------|----------------|---------------|------|------|---|---|
| SPOT | ORIENTATIONS | 3D STRUCTURES | IMAGES | NESTING | SAMPLES | OTHER FEATURES | RELATIONSHIPS | TAGS | MORE |   |   |

The Nesting page displays which Nest your current Spot is in.

Nesting allows for the spatial grouping of Spots by creating a polygon Spot, which contains all new Spots created while Nesting is turned on. Nesting will also add an existing Spot to this Nest Spot if the page for that Spot is accessed while Nesting is turned on. Alternatively, once Nesting is turned off Spots can be added to (or removed from) a Nest Spot by editing the shape of the Nest Spot to include (or exclude) any other Spots.

Tip: The first Spot added to a new Nest Spot determines the map that will be applicable to the Nest Spot. That is if Nesting begins on a particular Image Basemap, only Spots mapped on the exact same Image Basemap will be considered as part of the Nest.

| ← Example                             | m 🕯 :                                               |                                                                     |
|---------------------------------------|-----------------------------------------------------|---------------------------------------------------------------------|
| SPOT ORIENTATIONS 3D STRUCTURES IMAGE | S NESTING SAMPLES OTHER FEATURES RELATIONSHIPS TAGS | <b>Continuous Nesting:</b><br>When this toggle button is activated, |
| Continuous Nesting Off                |                                                     | each following Spot is nesting within the same "Nest".              |
| Example Polygon                       | The Current Nest                                    |                                                                     |
| This Spot (Example Spot)              |                                                     |                                                                     |
| ,                                     | our Current Spot                                    |                                                                     |

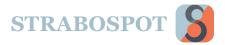

## SAMPLES

| ←    | Example      |               |        |         |         |                |               |        |      | 邸 | Î | : |
|------|--------------|---------------|--------|---------|---------|----------------|---------------|--------|------|---|---|---|
| SPOT | ORIENTATIONS | 3D STRUCTURES | IMAGES | NESTING | SAMPLES | OTHER FEATURES | RELATIONSHIPS | TAGS N | IORE |   |   |   |

When you add a sample to the **Samples** tab, select **Add a Sample**. The following input menu opens. A catalogue of all of the samples can be seen in the main menu, under the **Samples** heading.

| <b>LABEL:</b><br>Add a label. If left blank<br>the title will appear as<br>"sample". | Save Add A Sample                                                                       | SAMPLE SPECIFIC<br>ID/NAME:<br>Add your own specific ID to<br>this sample for later sample<br>registry. |
|--------------------------------------------------------------------------------------|-----------------------------------------------------------------------------------------|----------------------------------------------------------------------------------------------------|
| MAIN SAMPLING<br>PURPOSE:<br>Why was this sample<br>taken?                           | Tc2 MAIN SAMPLING PURPOSE Select Main Sampling Purpose SAMPLE DESCRIPTION               | SAMPLE<br>DESCRIPTION:<br>Add a description about your<br>sample.                                       |
| MATERIAL TYPE:<br>Select if the rock is intact,<br>fragmented, or sediment.          | MATERIAL TYPE  Select Material Type INPLACENESS OF SAMPLE  Select Inplaceness of Sample | <b>IMPLACENESS OF</b><br><b>SAMPLE:</b><br>Add the implaceness of the sample.                           |
| ORIENTED<br>SAMPLE:<br>Select whether this sample<br>is oriented or not. The         | ORIENTED SAMPLE Select Oriented Sample SAMPLE SIZE                                      | <b>SAMPLE SIZE:</b><br>Add the size of the sample.                                                      |
| program will ask the orientation.                                                    | DEGREE OF WEATHERING Select Degree of Weathering * SAMPLE NOTES                         | <b>DEGREE OF</b><br><b>WEATHERING:</b><br>Add the size of the sample.                                   |
| SAMPLE NOTES:<br>Only write notes about this<br>sample.                              |                                                                                         | And the size of the sample.                                                                             |

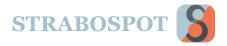

## **OTHER FEATURES**

| 4    | Example      |               |        |         |         |                |               |           |   | Î | • |
|------|--------------|---------------|--------|---------|---------|----------------|---------------|-----------|---|---|---|
| SPOT | ORIENTATIONS | 3D STRUCTURES | IMAGES | NESTING | SAMPLES | OTHER FEATURES | RELATIONSHIPS | TAGS MORE | E |   |   |

The **Other Features** page allows you to add geologic features to your spot that have not already been covered.

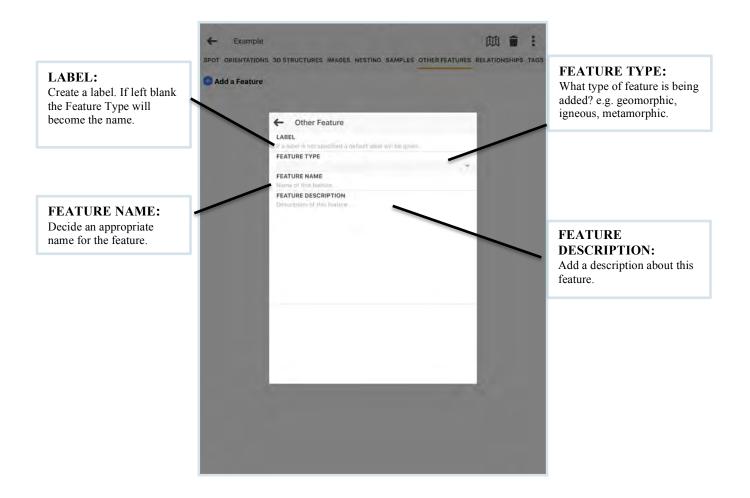

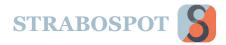

## TAGS

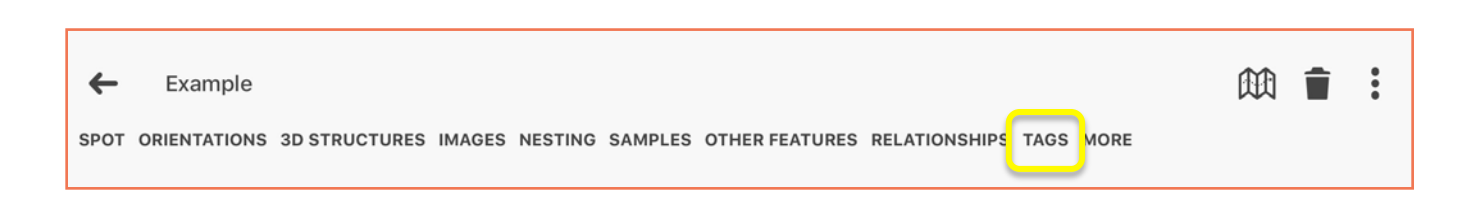

The Tags page allows you to add more details about your Spot.

Using Tags is explained in the Attributes section of this Help Gude.

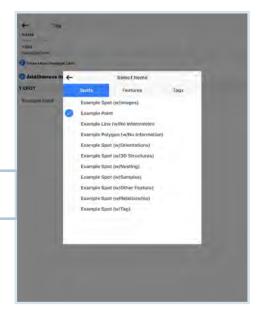

This screen shows all of your current tags, or to create a tag.

spots to a Tag.

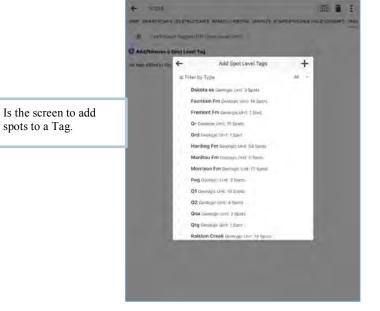

6 375 E

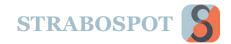

## HELP

The **Help** heading on the Main Menu is for changing the database endpoint, updating StraboSpot, and submitting bug reports and suggestions.

### Miscellaneous

Miscellaneous

GENERATE RANDOM SPOTS

Number of Spots:

VIEW SPOT DATA MODEL

View all possible Spot fields and field definitions ...

SPECIFY DATABASE ENDPOINT

 $\equiv$ 

URL:

Start

Dpen

The **Miscellaneous** bar under Help gives you several options for the database. You can change the Database Endpoint if you have a custom version of StraboSpot. You can also generate some random Spots for testing. Lastly, you can see the StraboSpot data model if that is important.

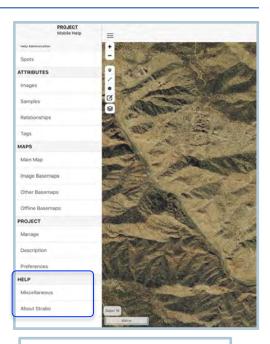

Circled is the list of headings referenced under the **Help** title.

#### DATABASE ENDPOINT:

If you have a custom version of the StraboSpot database you can use this as an endpoint. This currently used for testing only.

#### **RANDOM SPOTS:**

Generate random points with planar orientation for testing of the app.

#### **DATA MODEL:** Push this to see the detailed

StraboSpot data model with terms and features.

#### FAQ)- WHY WOULD I WANT A DIFFERENT ENDPOINT?

https://strabospot.org/db

Create a number of random points with random planar orientations ...

-You don't. This is an important testing function for StraboSpot. In the future, we may make VM versions available for custom use, but that is not in the works yet.

e

FAQ)- WHAT GOOD IS GENERATING RANDOM SPOTS?

-Mostly for testing the application. You can generate a bunch of points and test connections to other programs, or output for other programs. This is used mostly by the developers to evaluate the application.

#### FAQ)- WHAT IS THE DATA MODEL?

-This is the data model used in StraboSpot. You can see all terms in the data system – it is like a lexicon.

.

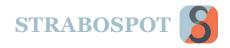

## HELP (Cont.)

### About

The **About** bar under Help provides locations for the main StraboSpot website as well as a link to download. It also provides a link to the help guide. Lastly, it gives you the address to contact for Bugs, Feature Requests, and Other Issues.

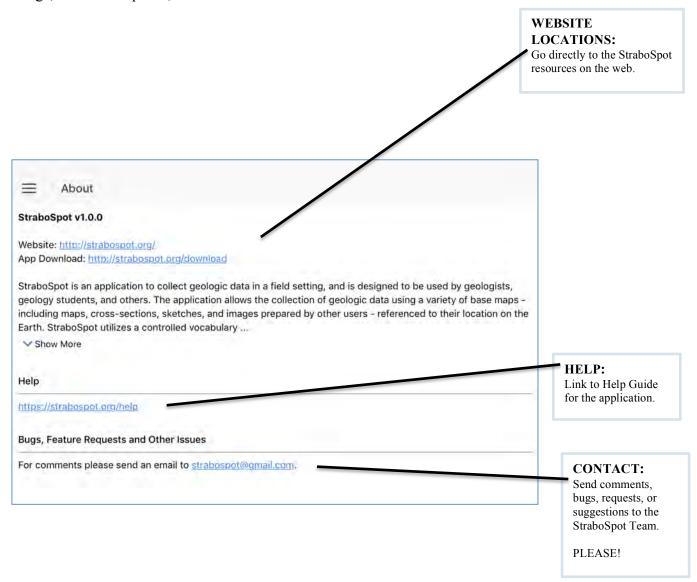

#### FAQ)- DO YOU RESPOND TO EMAILS?

-StraboSpot is being and was developed using outreach and interaction with the field geology community. Yes, we try to get back to you as soon as possible and take suggestions seriously.

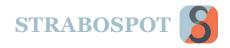

## **OUR EXPERIENCES**

## **Before The Field**

We recommend that after downloading files for offline use you should turn wifi and data off on your device and confirm the tiles are saved.

## In The Field

It is recommended that you bring external batteries or solar pannels. Using GPS and mapping requires a lot of battery...

## **After The Field**

Once you complete your fieldwork, export your project to device and upload to your account. This way your project is saved on your device, your app, and your account.

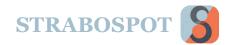

# FREQUENTLY ASKED QUESTIONS

#### FAQ)- I GOT A NOTICE FOR AN UPDATE TO STRABOSPOT, OR I FOUND IT ONLINE. WHAT SHOULD I DO BEFORE I UPDATE, OR SHOULD I JUST GO FOR IT? -DO NOT UPDATE until you have backed up the project either to the device or online. It is really BETTER to never update until you have uploaded your project. DO NOT update while you are in the field unless there is a serious bug fix that you have to use and you have contacted us about.

#### FAQ)- WHY SHOULD I MAKE MULTILE DATASETS?

-In projects it is useful to separate map areas or outcrops. A large number of Spots may make a single Dataset less responsive on mobile devices. A Dataset with 1000s of Spot may be slow to respond. Datasets can be turned on or off in several ways.

#### FAQ)- CAN I SEE MULTIPLE DATASETS AT THE SAME TIME?

-Yes. Any Dataset active in a project will be displayed on the main map. You make Datasets active in the Manage Project and Layer Manager parts of the interface. You can see multiple Datasets within a Project.

FAQ)- WHY ARE TAGS AND RELATIONSHIPS STORED AT THE PROJECT LEVEL? -This is so the same Tags and Relationships can be reused in separate Datasets throughout the project- a helpful feature for projects where the same geologic units are encountered in separate mapping areas.

### FAQ)- WHERE DO I ENTER INFORMATION FOR TAGS AND RELATIONSHIPS?

-Create new Tags and Relationships under their respective pages for a Spot. Once a new tag or relationship is added, it will appear in a dropdown menu in its page across all Datasets in the project.

#### FAQ)- WHAT ARE SOME USES OF TAGS?

-You can set up Tags for rock units. In this way, every rock of the same formation or member gets the same information associated with it. Tags can also be rock facies or any other feature shared by Spots.

#### FAQ)- WHY WOULD I WANT TO CONTINUOUSLY TAG?

-Continuous Tagging is very useful if you are making measurements in the same rock unit or of the same type of structure. You could continuously apply the same Tag, such as S1 foliation, to a large set of measurements you are making at the same time.

FAQ)- DO I NEED TO CREATE A PROFILE BEFORE I START MAPPING? -No, you can map without being signed in, but consequentially your data will not be saved to the database until you get an account.

#### FAQ)- WHAT IS THE USER PROFILE INFORMATION USED FOR?

-Communication and attribution. You may get messages from StraboSpot about your account and changes. When data are made public, your username is exposed with your data. Of course, you need to have an account to store data.

FAQ)- WILL I BE ABLE TO EDIT MY PROJECT DETAILS AFTER I CREATE IT? -Yes! You can review and edit your data under the "project manage"page

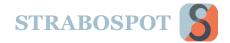

#### FAQ)- WHY DOES THE EXISTING PROJECT GET DELETED?

-You can only have one active project at a time. Also, if you are sharing your device and change projects you retain security on your data. You have to save to strabospot.org to ensure that your data are backed up.

#### FAQ)- WHY SPOT?

-A Spot is the basic data element in Strabo. It is the node in a graph database, and that is the approach for Strabo.

#### FAQ)- WHAT CAN BE AN IMAGE?

-Any picture, drawing, annotated photo, or raster of any type. If it can be seen on a mobile device in the pictures folder it is an image. If you use a program to draw lines on a picture it is still an image. You can pull images out of DropBox if you want.

#### FAQ)- WHY WOULD SAMPLES BE A SEPARATE ATTIBUTE?

-For most workers, samples are special in that more is done with them away from the field. Users may want to create a sample list or get an output of sample locations.

#### FAQ)- WHY USE IGSN?

-IGSN are an internationally maintained list of samples. The IGSN starts with a prefix for an individual user, and then uses sequential numbering.

#### FAQ)- IF I USE AN IGSN CAN I HAVE MY OWN SAMPLE NUMBER?

-Absolutely. You can enter the sample information for the sample with any naming convention you want. You can assign these to IGSNs later.

#### FAQ)- WHY WOULD I WANT TO ADD A RELATIONSHIP?

-Relationships allow you to enter crosscutting relationships (space for time). The dike documented at Spot A cross cuts fabric at Spot B.

#### FAQ)- WHAT ARE EXAMPLES OF RELATIONSHIPS?

-Axial planar foliation cutting bedding, included fragments of underlying rock in overlying one, xenoliths of recognizable rocks in a pluton, nonconformity.

#### FAQ)- WHAT ARE SOME USES OF TAGS?

-You can set up Tags for rock units. In this way, every rock of the same formation or member gets the same information associated with it.

#### FAQ)- WHY WOULD I WANT TO CONTINUOUSLY TAG?

-Continuous Tagging is very useful if you are making measurements in the same rock unit or of the same type of structure. You could continuously apply the same Tag, such as S1 foliation, to a large set of measurements you are making at the same time. Tags can work a lot like labels in a normal GIS system.

#### FAQ)- WHAT CAN I NOT DO AT THE MAIN MENU?

-You cannot manage your account. That is done from the StraboSpot.org webpage.

#### FAQ)- DO I HAVE TO USE A PICTURE OF A PET?

-Yes. If not, you need permission from the StraboSpot Team to use an alternate picture O. Cats and dogs are cute. Baby pictures are usually approved without review.

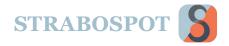

#### FAQ)- I CANNOT FIND MY DATA OR MY MAP AREA BECAUSE I HAVE NO SPOTS

-A good idea is to place a Spot in the middle of the area of interest once you start making a project or dataset. That way you can always zoom back to the location. You can also zoom to offline maps under that menu.

#### FAQ)- CAN I EDIT ANY SPOT REGARDLESS OF TYPE

-Yes. Editing points will move them. By editing lines or polygons you can move vertices, add more vertices, or delete vertices. You have to save your edits if you want them to stick.

FAQ)- HOW DO I TURN OFF ALL OF THE LAYERS OF ONE TYPE? -Use the uncheck the heading box above the layer list.

#### FAQ)- CAN I SELECT SPOTS THAT ARE NOT DISPLAYED?

-No, This is a handy way to limit your possible selections or hide spots such as polygons in the layer list.

#### FAQ)- I AM OFFLINE BUT MY BASELAYERS DO NOT SHOW.

-This can be complicated. The most common causes are 1) you do not have the offline Baselayer selected (your map is on street map and you need satellite to be selected), or 2) you are at a zoom level that you did not download. Another cause is that you need to be in airplane mode to ensure you are really offline. Turning off Wifi alone may not be enought. Restart if the problem persists.

#### FAQ)- ARE THESE THE ONLY CHOICES FOR BASELAYERS?

-OSM streets, Mapbox satellite, Mapbox Topo, and No basemap are the only options built into Strabo natively. You can add any other and as many Baselayers as you want using the websites for Mapbox or MapWarper. There are instructions for doing this in the appendices.

FAQ)- CAN I ADD OTHER BASELAYERS? -Yes, using Mapbox and MapWarper.

#### FAQ)- WHY WOULD I WANT TO HAVE AN IMAGE BASEMAP?

-You can locate a Spot using GPS and then take a picture on your phone or tablet at that Spot You can then map or document the Image Basemap with Spots that are same sort of data as if they are on a Satellite image.

#### FAQ)- WHAT COORDINATE SYSTEM DOES AN IMAGE BASEMAP USE?

-Data entered are in pixel coordinates relative to the Image Basemap. The Image Basemap is referenced to the Spot where it was taken or entered. That can be pixel coordinates if the Image is a Spot on another Image. Ultimately, the Image Basemap is related to the real-world coordinates of a parent Spot with such coordinates.

#### FAQ)- WHAT SORT OF IMAGE CAN BE AN IMAGE BASEMAP?

-Any image can be used as an Image Basemap. If you add an image to a spot you can place Spots on it. FAQ)- HOW DOES AN IMAGE BECOME AN IMAGE BASEMAP?

-You can set this up when you add the image. You can also to Images under Attributes and go it directly to set it as a basemap by checking a box.

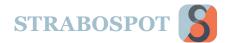

# FAQ)- WHAT IS THE DIFFERENCE BETWEEN AN OTHER BASEMAP AND AN IMAGE BASEMAP?

-Other Basemaps must have real-world coordinate – they are georeferenced. Image Basemaps have pixel coordinates but are referenced to some spot with a latitude and longitude.

#### FAQ)- WHY MAPBOX AND MAPWARPER?

-These are free services that allow users to download tile.

#### FAQ)- HOW DO I USE THESE SERVICES?

-Each group has instructions and help. We include some simple paths in the Appendices of this document.

FAQ)- I HAVE A LOT OF GEOREFERENCED MAPS. HOW DO I USE THEM? -The easiest way is to bring these into MapBox, create a map, and download tiles.

#### FAQ)- WHY TILES?

-Strabo programming requires that back images are tiled – organized as smaller individual files. This is common on mobile applications.

FAQ)- HOW DO I GET TO THE OVERLAY FEATURE? -It is an available option once you enter a map type.

#### FAQ)- HOW MANY OVERLAYS CAN I HAVE

-You can have as many as you want, but they will get confusing if you have a lot of them. You can have many, but then switch them on and off, several at a time.

FAQ)- HOW DO I CHANGE THE OPACITY OF AN OVERLAY? -Go to Other Basemaps on the main menu, select the map, and you will have the option to change opacity.

FAQ)- WHAT IF I AM OFFLINE AND DO NOT HAVE TILES? -You will get a blank background screen.

FAQ)- I AM OFFLINE AND THE MAP DOES NOT SHOW. I KNOW I DOWNLOADED THE TILES?

-Make sure you have the right Baselayer selected.

FAQ)- WHAT HAPPENS IF I ZOOM IN AND HAVE NOT DOWNLOADED THAT LEVEL? -You will still get an image, but it will be at the highest resolution available. You may just see some pixels if you do not have high-resolution tiles. Also, see section for tiles in the definitions page.

FAQ)- WHAT HAPPENS TO BASELAYERS WHEN I CHANGE AREAS OR PROJECTS? -All baselayers are saved. Changing projects does not matter.

FAQ)- ARE BASELAYER TILES UNIQUE?

-Yes, every Baselayer has a type (satellite, streetmap), zoom level, and identifier.

FAQ)- I AM OFFLINE AND HAVED SAVED OFFLINE MAPS BUT NOTHING APPREARS? -You may not have the right layer selected or you are not at a tiled zoom level.

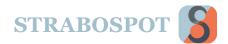

FAQ)- IN MY GIS I DO NOT HAVE TO WORRY ABOUT TILES. WHAT IS UP WITH STRABO? -Strabo is not a GIS and does not have all of the image processing built into those applications.

FAQ)- DO I REALLY NEED TO WORRY ABOUT MANAGING MY PROJECT? -YES! Management can keep your data safe.

FAQ)- IF I AM OFFLINE CAN I SWITCH PROJECTS EASILY?

-NO! You can, but it is tricky and will be explained. If you switch projects the current project will be lost. There are lots of warnings to help you avoid this.

FAQ)- DO I ALWAYS HAVE TO USE PREFEENCES TO CHANGE PAGES ? -No. You can use the "More" at the end of the page screen to turn on or off additional pages .

#### FAQ)- WHAT IS AN IGSN?

-IGSN is a unique sample identified that is supplied by IEDAdata.org through the SESAR.org system (Solid Earth Sample Registry). This is a unique and persistent sample identifier. These will follow your samples forever and give the ability to link data – age, chemistry, structural – for a sample even if in different data systems.

#### FAQ)- WHY SHOULD I MAKE MY PROJECT PUBLIC?

-Keep your project private if you are in the process of getting or interpreting data. Once you are ready, make it public and everyone can see it! Your hard work will be available to the Earth Science Community.

FAQ)- WHAT IF I WANT TO ADD MULTIPLE ROCK UNITS OR TAGS? -You can do this from both the rock unit menu on this page and the Tagpage

FAQ)- I HAVE A LOT OF POINTS WITH THE SAME METADATA. DO I HAVE TO KEEP RE-ENTERING THE SAME STUFF AGAIN AND AGAIN?

-No. Select a Spot that has the same information you are going to use and then "Set to My Location."

#### FAQ)- WHY WOULD I USE A SPOT RADIUS FOR A LINE?

-Lines are Spots too, and Spots have an area to which they apply. You could map a fault, for example, and want measurements with 5m to be associated with that fault. This is like buffering in a GIS.

FAQ)- I HAVE DRAWN A LOT OF FAULTS AND KEEP CLASSIFYING THEM THE SAME WAY. DO I HAVE TO SPEND THE TIME TO CLASSIFY EVERY STRUCTURE THE SAME WAY? -No, you can just copy the Spot, in this case a line, and then use the option to Set From Map. In this way you can simply draw a new line that will have the same basic attributes and metadata. This is the fastest way to add new Spots with the same metadata.

FAQ)- ARE ALL POLYGONS NESTS?

-Yes. Anytime you add a polygon you can go to the Nesting page and see Spots within it.

FAQ)- CAN I MAKE POLYGONS BY SNAPPING TO LINES LIKE IN A GIS?

-No. StraboSpot is not a GIS and does not support snapping or topology. You can export your data to a ShapeFile or use a Strabo Plugin for ArcGIS or QGIS to do more advanced operations.

FAQ)- THE POLYGON COVERS OTHER SPOTS AND THE MAP. CAN I TURN IT OFF? -Use the layer options on the map to turn polygon layers off or on.

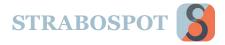

FAQ)- DO I HAVE TO HAVE THE PAGES TURNED ON THE WHOLE TIME I AM WORKING? -No. Just turn on the ones you are using most. If you need to have one of the others active you can just select the MORE page and turn them on.

FAQ)- WHAT IF I GET TO THIS SCREEN AND DECIDE NOT TO TAKE A MEASUREMENT? -Just hit the X on the upper right.

FAQ)- THE COMPASS READING SEEMS WRONG. DO I HAVE TO KEEP THIS MEASUREMENT?

-You can always type in measurements for strike, dip, and dip azimuth. The compass is not always reliable on mobile devices, so you should probably check with another compass.

FAQ)- I WANT TO ENTER THAT THE MEASUREMENT IS ON BEDDING. WHAT DO I DO? -Once you hit Planar Feature Type you will get a lot of options for more detailed information.

#### FAQ)- WHY WOULD I WANT A DIFFERENT ENDPOINT?

-You don't. This is an important testing function for StraboSpot. In the future, we may make VM versions available for custom use, but that is not in the works yet.

#### FAQ)- WHAT GOOD IS GENERATING RANDOM SPOTS?

-Mostly for testing the application. You can generate a bunch of points and test connections to other programs, or output for other programs. This is mostly used by the developers to evaluate the application.

#### FAQ)- WHAT IS THE DATA MODEL?

-This is the data model used in StraboSpot. You can see all terms in the data system – it is like a lexicon.

#### FAQ)- DO YOU RESPOND TO EMAILS?

-StraboSpot is being and was developed using outreach and interaction with the field geology community. Yes, we try to get back to you as soon as possible and take suggestions seriously.

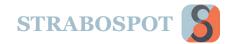

## APPENDIX A - SCENARIO TUTORIALS

## **Account Creation And Project Setup**

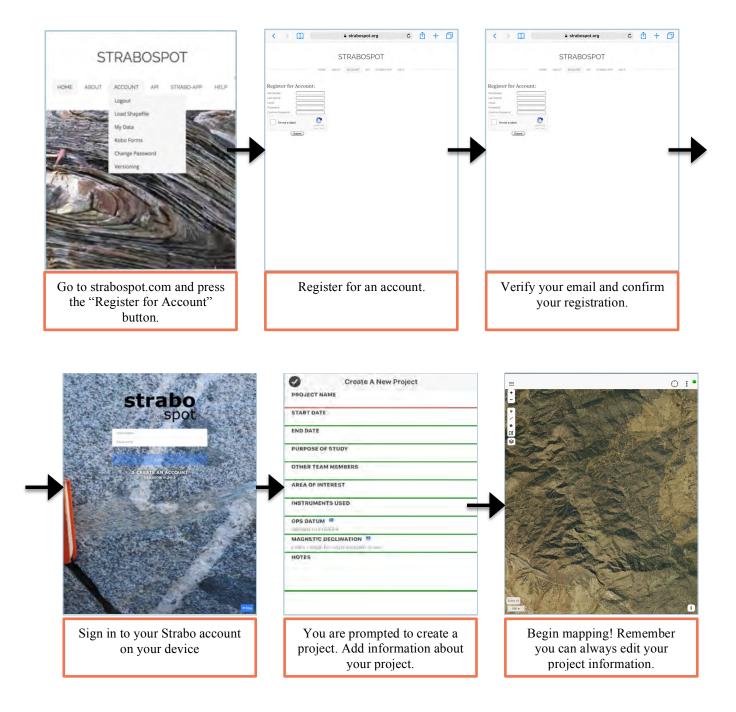

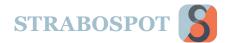

### **Downloading Other Basemap With Failures**

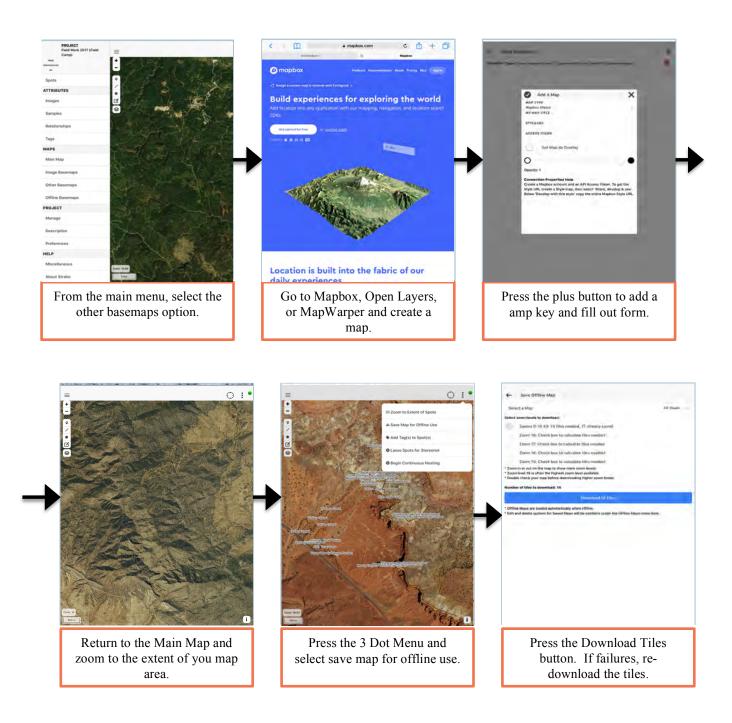

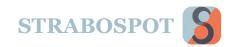

## Fast Mapping (Many Spots, Little Time)

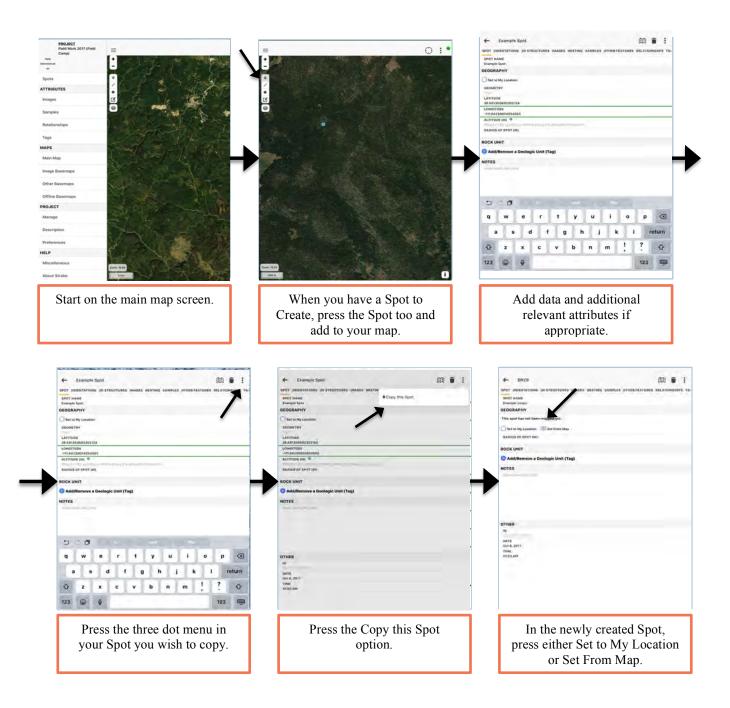

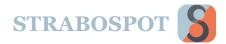

### **Orientations Mapped Using Image Basemaps**

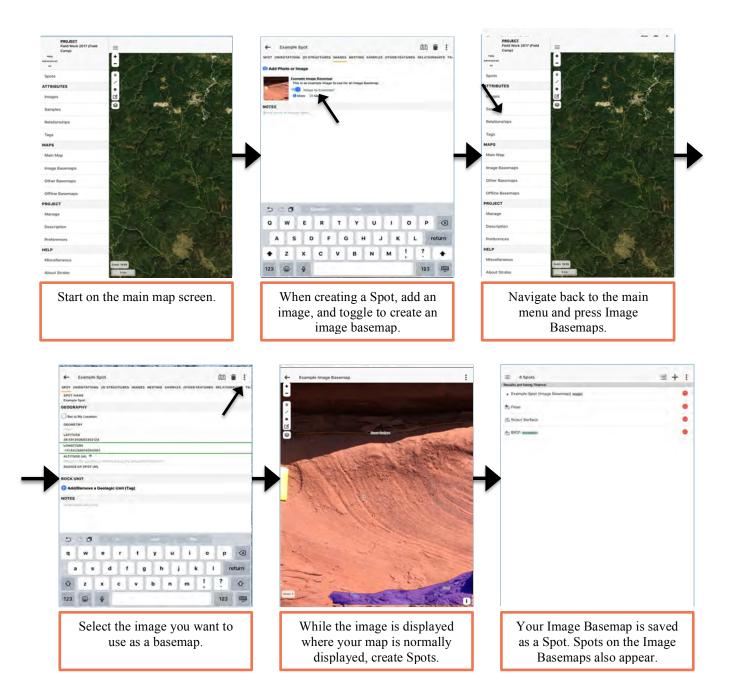

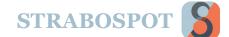

## Save, Upload, and Share Projects

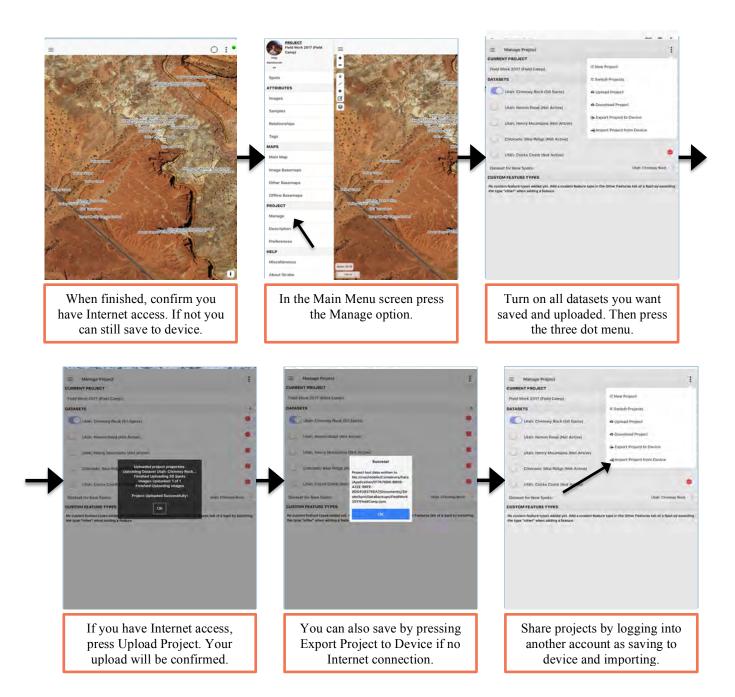

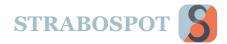

## APPENDIX B – USING MAPBOX WITH STRABO

#### 🕑 mapbox

Products Documentation About Pricing Blog

Blog SI

### **Using MapBox**

While StraboSpot offers three base layers- OSM (Open Street Map) Streets, Mapbox Satellite, and Mapbox Topo, more base layers can be added through Mapbox. Mapbox (<u>https://www.mapbox.com</u>) is a platform which easily allows mobile apps and web applications to incorporate location services into their workflow. Examples of such apps include: Weather.com, Pinterest, and Lyft among many others. Sign up for a free Mapbox account at <u>https://www.mapbox.com/signup/</u> then on the Studio page <u>https://www.mapbox.com/studio/</u> a Style can be created for use in StraboSpot. First, navigate to your access token and copy/paste to the "Mapbox Access Token" in the StraboSpot "User" info on either the StraboSpot Online app or mobile app.

To add your own data to Mapbox, add a new Tileset; the following formats are accepted: MBTiles, KML, GPX, GeoJSON, Shapefile (zipped), or CSV to create vector tiles or GeoTiff for creating raster tiles. For more information, especially if you encounter difficulties with successfully uploading data, refer to: https://www.mapbox.com/help/uploads/. Next, create a 'New Style,' and choose one of the ten pre-made Mapbox Styles as the background. In the Style Editor window, the pre-made Style is broken into layers which can be customized and any personal Tileset can be added through "New Layer"  $\rightarrow$  "No tileset, click to select"  $\rightarrow$  click the desired tileset  $\rightarrow$  "Create Layer" button.

Once the Style is complete click "Publish"; this saves for use in StraboSpot. Open StraboSpot's online app in browser and navigate to Maps → Other Basemaps and click the "+." In the dialog, choose "Mapbox Styles," (verify your account access token), type a title, then copy/paste the Style URL from the three-line menu next to the desired Style on <u>https://www.mapbox.com/studio/styles/</u>. Click the checkmark in the upper left to complete. If StraboSpot encounters a connection error, verify your access tokens copied correctly- to avoid this, using the StraboSpot Online app over the mobile app is highly recommended.

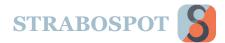

## APPENDIX C – USING MAP WARPER WITH STRABO

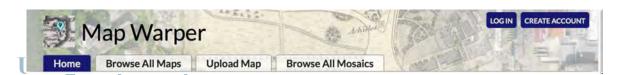

Another avenue to get data into basemaps and overlays in StraboSpot is to use Map Warper -<u>http://mapwarper.net</u>. Map Warper is developed and maintained by Tim Waters, a freelance geospatial developer

https://thinkwhere.wordpress.com/).

Importantly, <u>mapwarper.net</u> is open source and completely sponsored by Waters. Users must have permission to upload a map, and the map will be available for others to add points, view, and download.

Map Warper gives users the ability to upload and georeferenced/rectify images. Rectified images can be downloaded as GeoTIFF or served as tiles. Strabo Spot uses the tile service at Map Warper. You can also get the Map Warper image into Map Box and use it from there. This is useful if you want to add more layers to the images.

You can get to Map Warper by using the Other Basemaps option. When you do this you get the dialog in the figure on the right, and select Map Type of Map Warper. You will then enter a title of your choice, and a Map ID that is in Map Warper.

The Overlay option is as described in the rest of the Help Guide.

| Add A Map                                                                                                    | ×        |  |  |  |  |  |  |  |
|----------------------------------------------------------------------------------------------------|----------|--|--|--|--|--|--|--|
| MAP TYPE<br>Map Warper                                                                                                    | <b>.</b> |  |  |  |  |  |  |  |
| MY MAP TITLE                                                                                                    |          |  |  |  |  |  |  |  |
| 5 DIGIT MAP ID                                                                                                    |          |  |  |  |  |  |  |  |
| Set Map as Overlay                                                                                                    |          |  |  |  |  |  |  |  |
| 00                                                                                                    |          |  |  |  |  |  |  |  |
| Opacity: 1                                                                                                    |          |  |  |  |  |  |  |  |
| <b>Connection Properties Help</b><br>To get the 5 digit Map ID, select 'Export' and find the number<br>following 'tile/' in the Tiles URL. |          |  |  |  |  |  |  |  |
|                                                                                                    |          |  |  |  |  |  |  |  |
|                                                                                                    |          |  |  |  |  |  |  |  |
|                                                                                                    |          |  |  |  |  |  |  |  |
|                                                                                                    |          |  |  |  |  |  |  |  |
|                                                                                                    |          |  |  |  |  |  |  |  |

STRABOSPOT

## APPENDIX D –STRABO WITH STEREONET MOBILE (FROM R. ALLMENDINGER)

You can download orientation data from StraboSpot to use directly in the StereonetMobile application developed by Rick Allmendinger. This is done from the 3-dot menu on the map. You choose **Lasso Spot for Stereonet**, select the spots, and they will be pasted to the Clipboard.

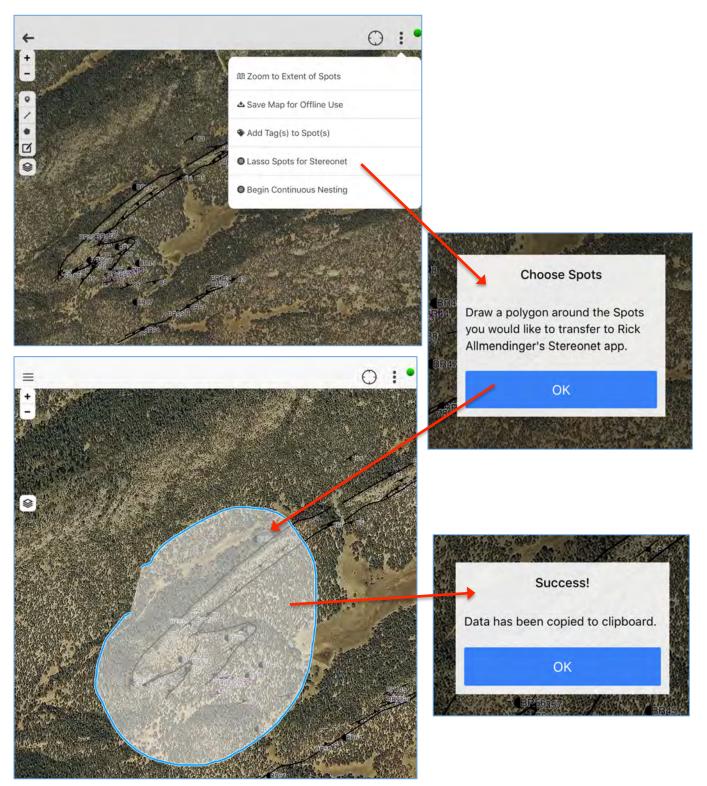

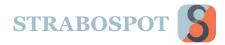

Once the data are on the Clipboard, you can go to StereonetMobile. In StereonetMobile you go to the Open selection, and then get a dialog to bring in from a file or Clipboard. Bring in from the Clipboard (you will get a warning if you have data entered already, you can replace if you want or append to existing data). You can then use the normal plotting functions of StereonetMobile.

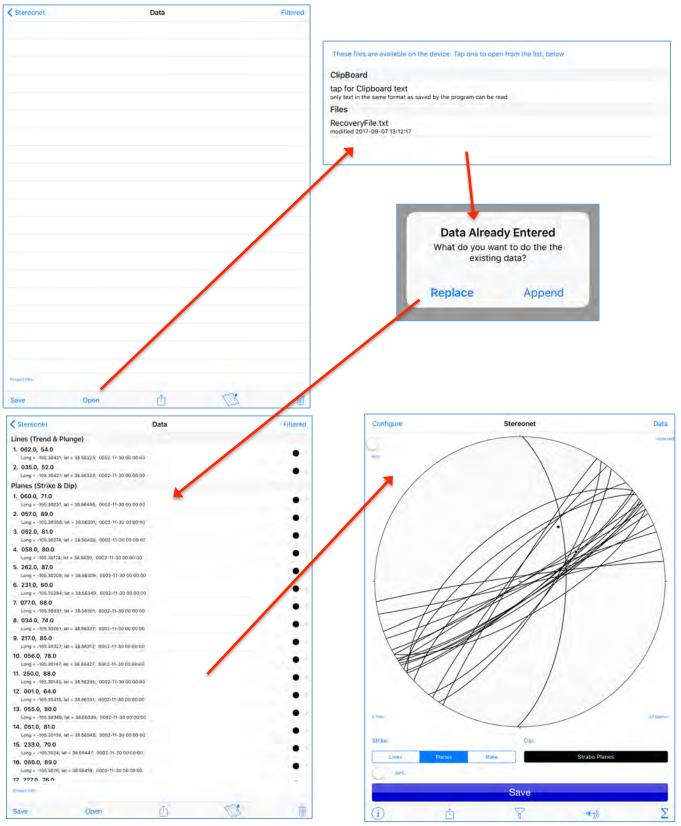